# **Pharos Traveler 127**

user manual

# Copyright © 2008 Pharos All Rights Reserved.

No part of this manual, including the product and software described in it, may be reproduced, transmitted, transcribed, stored in a retrieval system, or translated into any language in any form, by any means, without prior written permission from Pharos.

Pharos provides this publication "as is" without warranty of any kind. This information could include technical inaccuracies or typographical errors. Pharos may make improvements and/ or changes in the product. Information and specifications contained in this document are subject to change at any time without notice.

The information contained in this document does not affect or change the product specifications or warranties. Pharos is not liable for any damages resulting from the use of this product.

#### Trademark Information

Microsoft, MS-DOS, Windows, Windows NT, Windows Server, Windows Vista, Windows Mobile, ActiveSync, Excel, Internet Explorer, Windows Live, Outlook, PowerPoint, and Word are either registered trademarks or trademarks of Microsoft Corporation in the United States and/or other countries.

All other trademarks are property of their respective owners.

This is only the beginning.

We are constantly enhancing and

For the latest information on what we've added and how it works, visit us online:

http://www.pharosgps.com/

improving our user experience.

# Important Precautions

Please read the following information carefully before you start using the Pharos Traveler 127 to avoid any damage caused by improper usage:

- The device is not charged when you take it out of the box. The battery should be charged for at least 8 hours before first use. Do not remove the battery while charging.
- Do not service any product yourself. Service needed on components inside these compartments should be done by an authorized service technician or provider.
- Do not use batteries which have not been specified by the manufacturer, as this may cause leakage or rupture. Damage caused by using batteries not specified by the manufacturer is not covered under warranty.
- Do not charge the battery with an unspecified AC charger, as this may cause damage to both the device and the battery.
- Do not leave the AC charger in places where the temperature may be lower than -20°C(-4°F) or higher than 70°C(158°F) as this may damage the AC charger.
- When discarding the batteries, dispose of them in a proper manner, according to the battery manufacturer's instructions and your local laws.
- Power off the device and remove the battery before inserting SIM card. Make sure the SIM card snaps correctly into the SIM socket.
- Do not open or tamper with the device cover, as this will void your warranty.
- Do not press hard on this product, as it may cause damage to the screen or the internal components.
- Do not use the device at gas or refueling stations, chemical plants, and places containing explosives or flammable materials. The product should be placed away from heat sources such as radiators, stoves, or other products (including amplifiers) that produce heat.
- Do not strike, shake, or heat the device in a way which may cause battery leakage or rupture and damage to the device.
- Use only a manufacturer-specified stylus. Do not scratch the screen or otherwise bring it into contact with any hard objects (e.g. loose change in your pocket).

- Do not clean the screen with chemical detergents. Only use cloths specifically designed for cleaning liquid-crystal displays. Unplug the product from the wall outlet before cleaning. Do not use liquid cleaners or aerosol cleaners. Use a damp cloth for cleaning, but NEVER use water to clean the LCD screen.
- Do not expose the device to prolonged direct sunlight, or leave the device in a humid environment for extended periods of time, as this may cause damage to the device and battery.
- Do not immerse the device in water. Never use the product in a wet location.
- The device may interfere with the navigation and/or communication systems on aircraft. The use of the device on an aircraft is prohibited by laws in most countries.
- This product may cause medical equipment to malfunction. The use of this device is forbidden in most hospitals and medical clinics.
- Always use hands-free devices, if you need to use the telephony services, while driving a vehicle.
- Please turn down the volume before using headphones or other audio devices.
- Do not place the product on an unstable base.
- Do not push objects of any kind into cabinet slots or other openings in the device.
- The device should be operated from the type of power indicated on the marking label.
   If there are noticeable signs of overheating, unplug the device from the electrical outlet immediately and refer servicing to an authorized service provider.
- **WARNING:** Do not remove or damage the warranty void label on the device, as this will void your warranty.

#### **Non-Ionizing Radiation**

This product should be operated only in the suggested typical conditions to ensure good radiative performance and safety from interference. For safety reasons, as with all other mobile radio-transmitting equipment, it is recommended that no part of the human body be allowed to come too close to the antenna during operation of the equipment.

# Table of Contents

| Chapter 1   Overview                               | 9  |
|----------------------------------------------------|----|
| 1.1 Introduction                                   | 10 |
| 1.2 Introduction cont.                             | 12 |
| 1.3 Installing SIM Card, Battery and Micro SD Card | 13 |
| 1.4 Battery Information                            | 17 |
| Chapter 2   Basic Operations                       | 19 |
| 2.1 Getting Started                                | 20 |
| 2.2 Ostia Button                                   | 20 |
| 2.3 Today Screen Components                        | 21 |
| 2.4 Start Menu                                     | 22 |
| 2.5 Programs, Settings and Icons                   | 23 |
| 2.6 Input Methods                                  | 26 |
| Chapter 3   Synchronizing Information              | 31 |
| 3.1 Installing and Setting up ActiveSync           | 32 |
| 3.2 Installing and Setting up WMDC                 | 33 |
| 3.3 Synchronizing Information                      | 33 |
| 3.4 Changing Settings for an Information Type      | 34 |
| 3.5 Synchronizing with Exchange Server             | 35 |
| 3.6 Synchronizing via Bluetooth                    | 36 |

| Chapter 4   Phone                      | 37 |
|----------------------------------------|----|
| 4.1 Making a call                      | 38 |
| 4.2 Configuring the Phone              | 41 |
| 4.3 Voice Call In-Call Options         | 43 |
| 4.4 Video Call In-Call Options         | 45 |
| Chapter 5   Contacts & Messaging       | 47 |
| 5.1 Using Contacts                     | 48 |
| 5.2 Text Messaging                     | 50 |
| 5.3 Multimedia Messaging Service       | 51 |
| 5.4 E-mail                             | 53 |
| 5.5 Using SIM Manager                  | 56 |
| Chapter 6   Basic Applications         | 58 |
| 6.1 Using Calendar                     | 59 |
| 6.2 Using Notes                        | 61 |
| 6.3 Using Tasks                        | 63 |
| Chapter 7   Connecting to the Internet | 65 |
| 7.1 Setting up Internet connections    | 66 |
| 7.2 Using a Wi-Fi Connection           | 69 |
| 7.3 Using Wireless Manager             | 71 |
| 7.4 Using Internet Explorer Mobile     | 72 |

| Chapter 8   Transferring Files to and From the Device | 75  |  |
|-------------------------------------------------------|-----|--|
| 8.1 Using ActiveSync and Windows Mobile Device Center |     |  |
| 8.2 Transferring from Memory Cards                    | 76  |  |
| 8.3 Using Bluetooth                                   | 77  |  |
| Chapter 9   Other Applications                        | 80  |  |
| 9.1 Windows Live Messenger                            | 81  |  |
| 9.2 JETCET PDF5                                       | 83  |  |
| 9.3 Windows Media                                     | 84  |  |
| 9.4 MIDlet Manager                                    | 86  |  |
| 9.5 Phone Profile                                     | 86  |  |
| 9.6 GPS                                               | 88  |  |
| 9.7 Internet Sharing                                  | 90  |  |
| 9.8 Backup/Restore                                    | 91  |  |
| Chapter 10   Camera                                   | 92  |  |
| 10.1 Overview                                         | 93  |  |
| 10.2 Taking a picture                                 | 93  |  |
| 10.3 Taking a video                                   | 94  |  |
| 10.4 Settings and Options                             | 94  |  |
| 10.5 Pictures and Videos                              | 95  |  |
| Appendix                                              | 96  |  |
| A.1 Specifications                                    | 97  |  |
| A.2 Regulatory Notices                                | 99  |  |
| A.3 PC Requirement to Run ActiveSync 4.5              | 104 |  |
|                                                       |     |  |

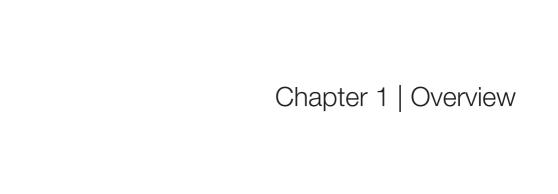

#### 1.1 Introduction

#### Hardware Overview

- 1 Volume Up: Press to turn up the volume.
- Volume Down: Press to turn down the volume.
- Record \*: Press and hold to record a voice note.
- 4 MicroSD Card Slot.
- 5 Power Slider: Slide to the left to lock; Slide to the right and hold to power on and off. Slide to the right to turn off the backlight.
- 6 2.5mm Headphone Jack TV out.
- 7 Stylus.
- 8 Forward Facing Camera: Use this camera for video calling.
- Telephone Receiver: Speaker for listening to phone calls.
- 10 Indication LED: Indicates notification/battery/GSM/Bluetooth/GPS status. The blue light flashes when either Bluetooth and GPS is on or when notifications exist for messages, missed calls or reminders. LED displays solid red or green light when the battery is under charge or the battery is fully charged. Green light flashes when GSM/UMTS is on.
- 11 Touch Screen: 2.46-inch TFT LCD touch screen display.
- TALK: Press to activate the dialer and to initiate a call.
- 13 START: Press to pull down the start menu.
- Track Ball: Scroll up, down, left or right to navigate; press to select.
- 15 OK: Press to make a selection or OK to a menu.
- 16 END/HOME: Press to end a call or return to the Today screen.
- QWERTY Keypad.
- 18 Microphone.
- 19 Mini-USB Cable Connector.
- 20 Back Cover Lock.
- 21 Ostia Button \*: Press to launch the Ostia program.
- 22 OK Button \*: Press to perform OK/Close.
- Camera Button\*: Press to launch the Live Search; press and hold to launch the camera.
- 24 Reset Button: Using the stylus, press to soft reset the device. Be sure to switch the device into sleep mode before resetting the device, otherwise unsaved data or settings may be lost.

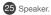

26 Main Camera

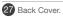

\* These buttons are configurable. To assign new programs/functions, select **Start** > **Settings** > **Buttons**.

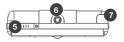

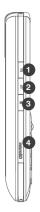

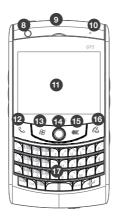

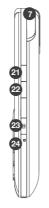

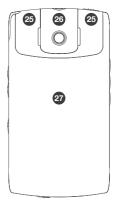

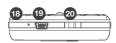

# 1.2 Introduction cont.

#### What's in the Box

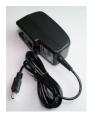

AC Charger

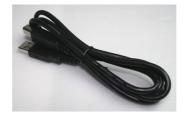

USB Cable

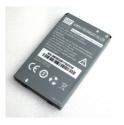

Battery

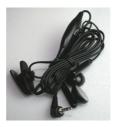

Stereo Headset

#### 1.3 Installing SIM Card, Battery and Micro SD Card

#### **Installing the SIM Card and Battery**

If you want to use the telephone features of the device, you must install a valid SIM card.

Unlock and remove the battery cover.

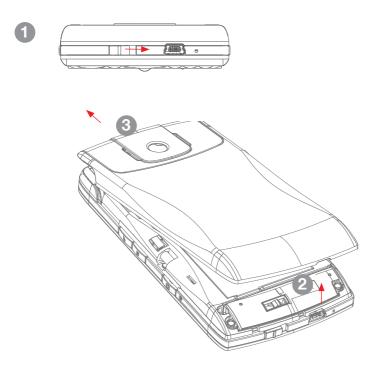

Place the SIM card with the gold contact facing down.

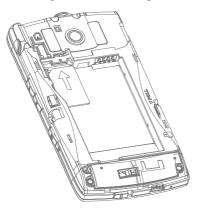

**NOTE:** When removing the SIM card, pull out the SIM card tray, then remove the SIM card.

Reinsert the battery. Push the opposite end of the battery until it snaps into place.

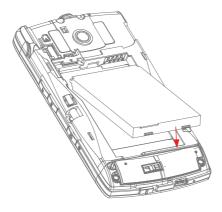

Replace the back cover. Press the back cover until it snaps into place.

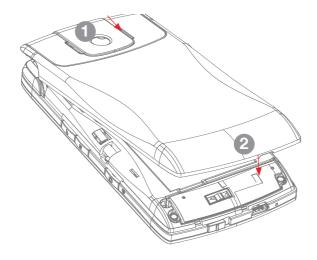

**NOTE:** The device is supplied with a rechargeable Li-ion polymer battery. This battery is supplied completely discharged and should be charged for at least 8 hours before first use. Please follow the normal turn-off procedure to remove the battery; otherwise unsaved data may be lost.

#### Installing a MicroSD Card

Use a certified MicroSD card in this slot to expand the device's storage memory (SDHC supported). To install the MicroSD card, do the following:

- 1. Unlock and remove the back cover.
- 2. Remove the media card slot cover.

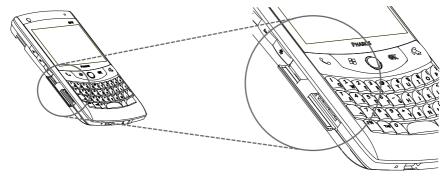

3. With the device facing up (as the diagram shown above), insert the media card into the slot logo side up.

To remove the MicroSD card, gently press in on the card to eject.

**NOTE:** Inserting the MicroSD card in the wrong direction by force can cause damage to the card and the card slot.

#### 1.4 Battery Information

Battery performance depends on many factors, including your wireless service provider's network configuration, signal strength, the temperature of the environment in which you operate your phone, the features and settings you select and use, items attached to your phone's connecting ports, and your voice, data, and other program usage patterns.

Battery life estimates (approximations subject to network conditions):

• 2G talk time: up to 7.5 hours

• 3G talk time: up to 5 hours

• Standby time: 200 hours

#### Charge Time (average):

· Charge by AC charger: 3 hours

· Charge by USB bus: 5 hours

#### Reducing Risk of Fire or Burns

- Do not attempt to open, disassemble or service the battery pack.
- Do not crush or puncture the battery, short the external contacts or dispose of in fire or water.
- Do not expose to temperatures above 45°C (113°F) or below -10°C (14°F).
- Replace only with the battery pack designated for this product.
- Recycle or dispose of used batteries as stipulated by local regulation and in a manner that respects the environment.

#### **Checking the Battery Power**

Select Start > Settings > System tab > Power.

#### **Optimizing Power Performance**

Select Start > Settings > System tab > Power

> Advanced and then adjust settings.

#### Saving the Battery Power

Select Start > Settings > System tab > Power

> **Phone** and then choose to turn off the backlight while you are having a phone call.

all

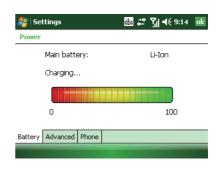

#### Managing a Low Battery

When the low-battery warning appears, do the following:

- Turn off Bluetooth and/or WiFi if they are currently enabled.
- 2. Immediately save your current data.
- 3. Plug in or turn off the device.
- 4. Close applications no longer in use.

#### Charging the Battery

- 1. To charge the battery, make sure the battery is inserted in the battery slot correctly.
- 2. Do one of the following:
  - a) Connect the device to the AC charger and plug the AC charger into a power outlet.
  - b) Connect the device to a PC with the USB cable (supplied with the device).

**NOTE:** To charge the device with the USB cable, you must connect the device to a functioning USB port on a PC that is powered on. (The USB port is intended for use with a certified Limited Power Source).

**IMPORTANT:** For safety reasons, charging will not occur at temperatures below 0°C/32°F or above 40°C/104°F.

# Chapter 2 | Basic Operations

#### 2.1 Getting Started

#### Turning the Device On/Off

- a) When the device is off: slide and hold the power slider to the right to turn on the device.
- b) When the device is turned on: slide the power slider to the right to switch the device into sleep mode. You can still receive phone calls and messages when the device is in sleep mode.
- c) When the device is in sleep mode: slide the power slider to the right to turn activate the display.
- d) To power off the device completely, slide the power slider to the right and hold for 3 seconds and the system will ask you to confirm before powering off the device.

#### Calibrating the device

Calibrating the device ensures that the screen will correctly respond to your stylus. When you turn on the device for the first of time, you will be asked to calibrate the device. If you would like to re-calibrate the device, follow the steps below:

- 1. Select **Start** > **Settings** > **System** tab > **Screen**.
- 2. Select the Align Screen button and follow the on-screen instructions.

#### 2.2 Ostia Button

Press this button can launch Ostia. Pharos' award-winning Ostia Smart Navigator software is a full-featured GPS-ready navigation software for Windows Mobile-based. It offers real-time GPS tracking, point A-to-point B routing, automatic voice-guided driving directions, turn-by-turn visual and text directions, automatic re-route, address, intersection, and points of interest location search, multi-stop routing, and more. (Maps are not included.)

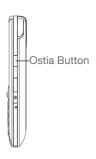

#### 2.3 Today Screen Components

The Today screen is usually the first screen that appears when you turn on the device for the first time each day. It displays a summary of relevant information, shows you the system status and contains a list of shortcuts to programs.

The items in the example screen are defined as follows:

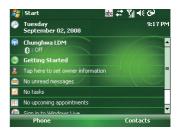

| 1  | Date and time.                                                             |
|----|----------------------------------------------------------------------------|
| 2  | Wireless status.                                                           |
| 3  | Tap here to show quick reminders about how to do basic tasks.              |
| 4  | Owner information.                                                         |
| 5  | Unread messages, including text messages, MMS messages, and e-mails.       |
| 6  | Active tasks.                                                              |
| 7  | Upcoming appointments.                                                     |
| 8  | Tap here to sign in to Windows Live.                                       |
| 9  | Tap here to use Live Search. This feature requires an internet connection. |
| 10 | Device lock status.                                                        |

**NOTE:** You can also access the Today screen by selecting Today from the Start menu. **NOTE:** To change the items shown in the Today screen, tap **Start** > **Settings** > **Today** > **Items** tab.

#### **Notification Icons**

Notification icons appear at the title bar on the screen. The following table lists common status indicators and their meanings.

| ×          | New e-mail                                 | <b>A</b>   | Roaming                          |
|------------|--------------------------------------------|------------|----------------------------------|
| ⊒⊲         | New Text (SMS) or Multimedia (MMS) message | a          | Bluetooth headset detected       |
| മ          | New Voicemail message                      | <b>4</b> € | Ringer on                        |
| ூ          | New notifications                          | 3G         | 3G available                     |
| <b>:</b>   | New instant message                        | <u> 1</u>  | 3G in use                        |
| 6          | Voice call                                 | H          | HSPA available                   |
| Gil        | Voice call in progress                     | l          | HSPA in use                      |
| <i>C</i> , | Calls are being forwarded                  | G          | GPRS available                   |
| <i>C</i>   | Call on hold                               |            | GRPS in use                      |
| ٠.         | Missed call                                | Ε          | EDGE available                   |
| (111)      | Battery full                               | ال         | EDGE in use                      |
| U          | Low battery                                | ₾          | No SIM card installed            |
| C          | Battery alert                              | ₿          | Bluetooth connection in progress |
| •          | Extremely low battery                      | %.→        | Wi-Fi connection in progress     |
| ⊕)         | Battery charging                           |            | Data Connection is active        |
| <b>%</b> 1 | Signal strength                            | ₽×         | Connection is not active         |
| Y          | No signal                                  | 43         | Synchronization in progress      |
| ۲×         | Flight mode                                | <b>@</b>   | Synchronization error            |
| ٧          | No service                                 | *          | Alarm                            |

#### 2.4 Start Menu

The Start menu is accessible by selecting the Start button at the top left of the screen and is divided into 3 groups as follow:

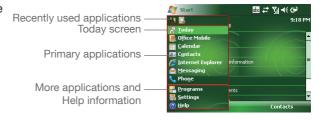

# 2.5 Programs, Settings and Icons

# **Programs**

|          | Games                    | Two games are installed on the device: Bubble Breaker and Solitaire.                                      |  |
|----------|--------------------------|----------------------------------------------------------------------------------------------------|--|
| (3)      | ActiveSync               | Synchronize information between the device and a PC or Exchange Server.                                   |  |
| 20       | aGPS                     | Download satellite data over the internet, speed up the time for locating your current position.          |  |
|          | Auto Config              | Select your mobile operator manually and automatically apply the correct data settings for that operator. |  |
| <b>E</b> | Backup Manager           | Lets you back up and restore your data. See "9.8 Backup/ Restore" for details.                            |  |
|          | Calculator               | Perform basic calculations such as addition, subtraction, multiplication and division.                    |  |
|          | Camera                   | Take pictures and videos.                                                                                 |  |
|          | File Explorer            | Organize and manage the files and folders on the device.                                                  |  |
|          | Getting Started          | Brief introductions and shortcuts of commonly used items.                                                 |  |
|          | Internet Sharing         | Use the device as an external modem for a PC, connecting through a USB port or Bluetooth.                 |  |
|          | JETCET PDF 5             | View PDFs on the device.                                                                                  |  |
| R        | Live Search              | Access Windows Live Search.                                                                               |  |
| 28       | Messenger                | Send and receive instant messages with your Windows Live Messenger contacts.                              |  |
|          | MIDIet Manager           | Install Java applications from local files or a network.                                                  |  |
|          | Modem Link               | Share the device connection with a PC or laptop.                                                          |  |
|          | Notes                    | Take notes on the device.                                                                                 |  |
|          | Phone Profile            | Create and set profiles.                                                                                  |  |
| ~        | Pictures & Video         | Organize and share pictures and videos.                                                                   |  |
|          | Remote Desktop<br>Mobile | Create a connection between the device and a Windows Terminal Server.                                     |  |
| Q        | Search                   | Search the device.                                                                                        |  |
|          | SIM Manager              | Lets you manage your SIM card. See "5.5 Using SIM Manager" for details.                                   |  |

|          | Sim Toolkit    | A software toolkit that comes with the SIM card. The application name and the functionality of this toolkit depends on your SIM card provider. (This program may not be shown if your operator doesn't support related services.) |  |
|----------|----------------|----------------------------------------------------------------------------------------------------|--|
| 1        | Task Manager   | Manage currently running programs.                                                                                                    |  |
|          | Tasks          | Create, edit and synchronize tasks.                                                                                                    |  |
| (S)      | Unit Converter | Convert commonly used measurements.                                                                                                    |  |
|          | Windows Live   | Access Windows Live services including Hotmail, Instant Messenger, and Spaces.                                                                                                    |  |
| <b>(</b> | Windows Media  | Play music and video.                                                                                                    |  |

#### **Settings** Personal

|          | Buttons                                             | Configure button actions.                    |  |
|----------|-----------------------------------------------------|----------------------------------------------|--|
|          | Input                                               | ut Configure input methods.                  |  |
|          | Lock                                                | ock Set a password to unlock the device.     |  |
| 1        | Menus Configure the Start menu.                     |                                              |  |
| 8        | Owner Information Enter and edit owner information. |                                              |  |
| 6        | Phone Configure the Phone features.                 |                                              |  |
| <b>(</b> | Sounds & Notifications                              | Configure program and event sounds.          |  |
|          | Today                                               | Configures the Today screen items and theme. |  |

# System

|          | About                                                                                                    | Windows Mobile information and device name.                     |  |
|----------|----------------------------------------------------------------------------------------------------|-----------------------------------------------------------------|--|
| 307      | Backlight Configure the display backlight and adjust the brightness of display and keypar                            |                                                                 |  |
|          | Certificates                                                                                                    | Manage personal and root certificates.                          |  |
| $\oplus$ | Clock & Alarms                                                                                                    | Set time and alarms.                                            |  |
| ¥        | Customer Feedback Send volunteered, non-personal information about how you use Windows Mobile software to Microsoft. |                                                                 |  |
|          | Device Information                                                                                                   | Display information about device system, software and hardware. |  |
|          | Encryption                                                                                                    | Encrypt files as they are placed on a storage card.             |  |

| A        | Error Reporting   | Enable or disables the built-in error reporting system.                           |  |
|----------|-------------------|-----------------------------------------------------------------------------------|--|
|          | External GPS      | Lets you define the ports used for GPS configuration.                             |  |
| 4        | Factory Reset     | Reset all settings to the manufacturer defaults.                                  |  |
|          | Managed Programs  | List programs that have been installed remotely by your system administrator.     |  |
|          | Memory            | Check available device memory and memory card information.                        |  |
|          | Power             | Power management settings.                                                        |  |
|          | Regional Settings | Configure the device's locale.                                                    |  |
|          | Remove Programs   | Allows you to view and remove installed applications.                             |  |
|          | Screen            | Lets you align the screen. See "Calibrating the device" in Chapter 2 for details. |  |
| M        | Task Manager      | Helps you to manage currently running programs.                                   |  |
|          | TV-OUT Config     | Select your TV output type here.                                                  |  |
| <b>4</b> | Windows Update    | Lets you download Windows Mobile updates such as critical security fixes.         |  |

#### Connections

| • | Beam                                                                           | Turn on/off the beam feature.                                                                                                    |  |
|---|--------------------------------------------------------------------------------|----------------------------------------------------------------------------------------------------|--|
| * | Bluetooth Configure Bluetooth settings. See "8.3 Using Bluetooth" for details. |                                                                                                    |  |
|   | Connections                                                                    | Configure the device's connections.                                                                                                 |  |
|   | Domain Enroll                                                                  | Allows you to connect the device with company resources.                                                                            |  |
|   | Network Cards                                                                  | Configure the network adapter. When connecting to Wi-Fi, you can configure wireless networks here as well.                          |  |
|   | Radio Access Type<br>Selector                                                  | Choose preferred radio access type. For example, you can choose to use GSM only for saving power.                                   |  |
|   | USB Connection                                                                 | You can set your device to synchronize with a PC or function as a card reader when it is connected to your PC through the USB port. |  |
|   | Wi-Fi Network                                                                  | Display detailed information for a connected Wi-Fi Network. You can change Wi-Fi Network settings here as well.                     |  |
|   | Wireless Manager                                                               | Turn on/off wireless, Bluetooth and phone features.                                                                                 |  |

#### 2.6 Input Methods

The device contains 4 software input methods: Keyboard, Letter Recognizer, Block Recognizer and Transcriber.

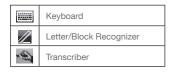

#### Keyboard

- 1. Select the keyboard icon in the center of the bottom menu bar to launch the keyboard. If the keyboard is not the selected input method, select the arrow next to the keyboard icon and select **Keyboard**.
- 2. Select the keys on the on-screen keyboard to enter text or do any of the following:
  - Select Shift on the on-screen keyboard to enter capital letters.
  - Select au on the on-screen keyboard to enter accented letters.
  - Select 123 on the on-screen keyboard to enter symbols and numbers.

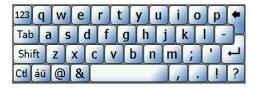

#### Letter Recognizer

Letter Recognizer recognizes one letter, number or symbol at a time.

- To launch Letter Recognizer, select the input method selector arrow (the upward arrow next to the input method icon) and select Letter Recognizer.
- Write uppercase letters in the left recognition area (the ABC box).
- Write lowercase letters in the middle recognition area (the abc box).
- Write numbers and symbols in the right recognition area (the 123 box).

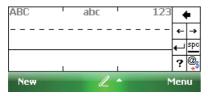

#### **Block Recognizer**

Block Recognizer recognizes letters written in one stroke.

- To launch Block Recognizer, select the input method selector arrow (the upward arrow next to the input method icon) and select Block Recognizer.
- Write lowercase letters in the text recognition area (the abc box on the left).
- Write numbers and symbols in the numeric recognition area (the 123 box on the right).
- To input symbols, select any recognition area, text or numeric, once and write symbols.

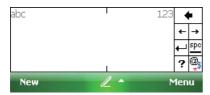

NOTE: Select ? in Letter or Block Recognizer to see a demo on how to write recognizable characters.

#### **Transcriber**

Transcriber recognizes handwriting in cursive and/or print. It uses the full screen as its recognition area. It interprets the movement of the stylus on the screen as you write.

- To launch Transcriber, select the input method selector arrow (the up arrow next to the input method icon) and select **Transcriber**.
- · Write anywhere on the screen.

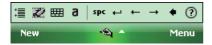

**NOTE:** The Transcriber comes with detailed help pages. Select if you need further assistance.

#### Hardware Overview

Other than the on-screen keyboard, this device is equipped with a QWERTY keyboard. Please see below for tips of using the QWERTY keypad.

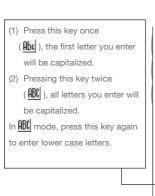

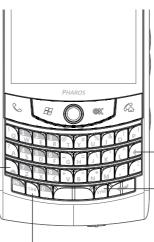

Press this key to erase the letter to the immediate left of the cursor. Press the "FN" key once and then press this key to delete the first letter on the right side of the cursor. To delete letters constantly, hold down the "FN" key and press this key at the same time.

The "FN" key is used to access the symbols and numbers on the keypad. You can choose any of the three methods to input symbols/numbers:

- Press the "FN" key once (<u>1</u>~), the next character you enter will be a symbol or number.
- (2) Press the "FN" key twice (123), you can then enter numbers and symbols constantly.

To return to enter letters, press the "FN" key again in 123 mode.

You can input symbols and accented letters by using this key. After pressing a character, press the "SYM" key repeatedly, you can see all accent types of this character being displayed in sequence cyclically. Stop pressing the "SYM" key while the desired character shows. Please refer to the table in the next page for corresponding symbols and accented letters for each character.

# Corresponding letters/symbols for each character:

| а   | àáâäåæãąă    | 0 | ÒÓÔÕÖŐØŒ      |
|-----|--------------|---|---------------|
| Α   | ÀÁÂÄÅÆÃĄĂ    | р | þ¶            |
| С   | çćĉ©         | Р | Þ¶            |
| С   | ÇĆĈ©         | r | 8             |
| d   | ð            | R | 8             |
| D   | Ð            | s | βşš           |
| е   | èéêëę        | S | ߪŠ            |
| Е   | ÈÉÊËĘ        | t | ţ             |
| i   | ì í î ï ĭ ij | Т | Ţ             |
| - 1 | ÌÍÎÏĬIJ      | u | ù ú û ü ű ũ µ |
| - 1 | ł            | U | ÙÚÛÜŰŨμ       |
| L   | Ł            | У | ý             |
| n   | ñ            | Υ | Ý             |
| N   | Ñ            | Z | źż            |
| 0   | òóôõöőøœ     | Z | ŹŻ            |

# Chapter 3 | Synchronizing Information

ActiveSync and Windows Mobile Device Center (WMDC) synchronize information on the device with information on your PC or Exchange server. ActiveSync works on computers that have the Windows XP operating systems while WMDC works on computers that have Windows Vista.

Specifically, you can use ActiveSync or WMDC to:

- Synchronize Outlook e-mail, contacts, calendar or tasks on your phone with your PC.
- Synchronize pictures, video, and music between the device and your PC.
- Synchronize Outlook e-mail, contacts, calendar appointments and tasks on your phone directly with Exchange Server.
- Copy files between your phone and your PC without synchronizing.
- Select which types of information are synchronized and specify how much information is synchronized. For example, you can choose how many weeks of past calendar appointments to synchronize.

# 3.1 Installing and Setting up ActiveSync

**IMPORTANT:** Be sure to install ActiveSync on the PC before connecting the device to it.

- Install ActiveSync on your PC, as described on the Windows Mobile™ Getting Started Disc. After setup completes, the Synchronization Setup Wizard automatically starts when you connect the device to the PC (through a USB cable or Bluetooth).
- 2. Follow the instructions on the screen to complete the wizard. In the Sync Setup Wizard, you can:
  - Create a synchronization relationship between your PC and the device.
  - Configure an Exchange Server connection to synchronize directly with Exchange Server. To synchronize the device with Exchange Server, obtain the name of the Exchange Server, your user name, password and domain name f rom your administrator before completing the wizard.
  - Choose information types to synchronize.
- 3. Once synchronization completes, you can disconnect your phone from your PC.

#### 3.2 Installing and Setting up WMDC

The Windows Vista operating system includes the basic WMDC application partially installed, you can fully install WMDC on your computer from the Getting Started Disc.

- Follow the instruction on the Windows Mobile<sup>™</sup> Getting Started Disc to install WMDC on your PC.
- 2. Connect the device to your PC, WMDC will start automatically.
- 3. Do either of the following on the home screen of WMDC:
  - Click Set up your device to select items that want to synchronize. WMDC synchronizes the device automatically when you finish the set up.
  - Click Connect without setting up your device to transfer files, check updates or explore the device without synchronizing Outlook information.

#### 3.3 Synchronizing Information

#### Starting and Stopping Synchronization Manually

- 1. On the device, select **Start** > **Programs** > **ActiveSync**.
- 2. To start synchronization, select **Sync**.
- 3. To stop synchronizing, select **Stop**.

**IMPORTANT:** You can start and stop synchronization only if the device already has a sync relationship with a PC or Exchange Server. Some Anti-Virus software may conflict with ActiveSync.

#### **Changing Default Sync Settings**

ActiveSync and WMDC synchronize a limited amount of information by default to save storage space on your phone. You can change the amount of information that is synchronized by performing the following steps.

- 1. On the Today screen, click **Start** > **Programs** > **ActiveSync**.
- 2. Select Menu > Options.
- 3. Do one or more of the following:

- Select the checkbox for the items you want to synchronize. If you cannot select
  a checkbox, you might have to clear the checkbox for the same information type
  elsewhere in the list.
- Clear the checkbox for any items you want to exclude.
- To customize synchronization of a computer, select the computer name and then click Settings.
- To customize synchronization of particular information, select the information type and then click **Settings**.
- To stop synchronizing with one computer completely, select the computer name and click **Delete**.

**IMPORTANT:** Outlook e-mail can only be synchronized to one Outlook profile on the PC or one Exchange Server account.

#### 3.4 Changing Settings for an Information Type

**IMPORTANT:** Before changing settings for an information type on the device, disconnect the device from your PC.

- 1. Select Start > Programs > ActiveSync > Menu > Options.
- 2. Select one of the information types (e.g. E-mail, Tasks or Calendar items).
- 3. Do one of the following:
  - To view or change settings for an information type (when available), select Settings.
  - To view or change settings for a computer or Exchange Server, select Settings.
- 4. Change the amount of information to be synchronized or other settings.
- 5. Select **OK** (or **Finish** in the Exchange Server settings wizard).

#### 3.5 Synchronizing with Exchange Server

To set up the device to synchronize directly with Exchange Server, you will need to get the name of the server and the server domain name from your service provider or system administrator. You must also know your Exchange user name and password.

- On the device screen, select Start > Programs > ActiveSync and then select set up your device to sync with it.
- 2. Enter your Email address and then tap Next.
- Enter your user name, password and domain name, then select Next. If you want the device to save your password so that you will not need to enter it on each connection, select the Save password checkbox.
- 4. In Server address, enter the name of the server running Exchange Server, then select Next. Select This server requires an encrypted (SSL) connection if you want to receive personal information more securely. However, if you select this option and your ISP does not support an SSL connection, you will be unable to receive e-mail.
- 5. Select the checkboxes for the types of information items that you want to synchronize with Exchange Server.
- 6. To change available synchronization settings, select the type of information and then select **Settings**.
- 7. To change the rules for resolving synchronization conflicts, select **Menu** > **Advanced**.
- 8. Tap Finish.

**NOTE:** You can also use ActiveSync or WMDC to set up the device to synchronize remotely with the Exchange Server. The set up wizard is started when you connect the device to your PC after installing ActiveSync or WMDC on the PC.

#### 3.6 Synchronizing via Bluetooth

#### Connecting to a PC Using Bluetooth

- 1. Your PC must be equipped with a suitable Bluetooth radio.
- 2. Follow the instructions in ActiveSync Help on the PC for configuring Bluetooth on your PC to support ActiveSync.
- 3. On the device, select **Start** > **Programs** > **ActiveSync.**
- 4. Select **Menu** > **Connect via Bluetooth**. Ensure that the device and PC are within close range.
- 5. If this is the first time you have connected to this PC via Bluetooth, you must complete the Bluetooth wizard on the phone and set up a Bluetooth partnership with the PC before synchronizing. This process will typically involve exchanging a pass-key between the device and the PC.
- 6. Select Sync.
- 7. When finished, select **Menu** > **Disconnect Bluetooth**.

NOTE: To preserve battery power, turn off Bluetooth after the synchronization is completed.

Chapter 4 | Phone

#### 4.1 Making a call

#### The Phone Screen

From the phone screen, you can see dial records and Contacts and choose to make a video or voice call. To access the Phone Screen, do any of the following:

- Press the TALK hardware button.
- Select **Phone** on the Today screen.
- Select Start > Phone.

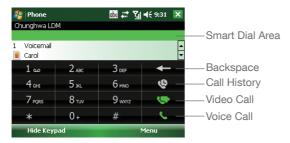

**NOTE:** The backlight of your device is set to be turned off in 10 seconds when you are having a phone call. Press END/HOME to end the call directly or press the following keys to turn on the backlight: Power, TALK, START, jogball and OK.

To cancel this function, press **Start** > **Setting** > **System** tab > **Power** > **Phone**.

#### Making a Call by Using the Phone Keypad

- 1. On the Phone screen, select **Keypad** if the keypad is not displayed.
- 2. Enter the number to dial using the keypad.
- 3. Select matching contacts that come up in the smart dial area to dial that number and/or contact or finish entering the number and press to make a voice call or to make a video call.

#### Making a Call from Call History

- 1. On the Phone screen, select to display call history full screen.
- Scroll to the desired number or contact. Press TALK to make a voice call; select Menu > Video call to make a video call.

#### **Making a Call from Contacts**

Do either of the following to make a call from Contacts:

- Voice Call. On the Phone Screen, select Hide Keypad to show all Contacts on the smart dial area. Tap on the desired contact in the list and then tap on the number you want to dial.
- Video Call. Select Contacts on the Today screen, scroll to the desired contact, select Menu > Video call.

#### Making a Call from Speed Dial

You can create speed dial entries for frequently called numbers or frequently accessed items. Speed Dial allows you to dial a number by pressing a single key. For example, if you assign location 2 to a contact in Speed Dial, you can simply press and hold 2 on the Phone Keypad to dial the contact's number. Speed dials can be created only for numbers that are stored in Contacts.

On the Phone screen, do either of the following:

- Select Menu > Speed Dial. Scroll to the desired contact and press TALK to make a voice call; select Menu > Video call to make a video call.
- Select Hide Keypad to show speed dial entries on the smart dial area. Scroll to the number and then press TALK.

#### To create a speed dial entry for a contact

- 1. Select Contacts on the Today screen.
- 2. Select the contact for whom to create a speed dial.
- 3. Scroll to the phone number (if there is more than one) for which to create a speed dial.

- 4. Select Menu > Add to Speed Dial.
- 5. In **Location**, select the speed dial number to use.
- 6. Select **OK** when finished.

**NOTE:** The first speed dial location is generally reserved for your voice mail. Speed Dial uses the next available location by default. If you want to place a number in a location that is already used, the new number replaces the existing number.

#### To delete a speed dial entry

- 1. On the Phone screen, select **Hide Keypad**.
- 2. Select the entry that you want to delete.
- 3. Select Delete.

#### Receiving/Rejecting a Call

- To accept an incoming call, select **Answer** on the screen or press
- To reject an incoming call, select **Ignore** on the screen or press END/HOME.

**NOTE:** To adjust the earpiece volume during a call, press the volume up/down button on the phone side panel. Adjusting the volume at any other time to change sound levels for the phone ringer, system notifications and music.

You can mute the volume of incoming calls by pressing and holding the volume down button.

#### 4.2 Configuring the Phone

Your wireless service provider may provide useful services such as Call Barring, Caller ID, Call Forwarding, Call Waiting, Voice Mail and Text Messages and Fixed Dialing. You can view and edit these settings from the Network.

#### **Activating PIN Security**

Most Subscriber Identity Module (SIM) cards are preset with a personal identification number (PIN) that is provided by your wireless service provider. When PIN Security is activated, you need to enter the PIN whenever you use your phone.

- 1. Select Start > Settings > Phone > Require PIN when phone is used.
- 2. Enter the preset PIN provided by your wireless service provider.
- 3. Select Enter.

**NOTE:** If your PIN is entered incorrectly three times, the SIM card will be blocked. If this happens, you can unblock it with the PIN Unblocking Key (PUK) obtained from your wireless service provider.

#### **Changing the Ring Type and Ring Tone**

You can choose how to be notified for incoming calls.

- 1. Select **Start** > **Settings** > **Phone**.
- 2. In the Ring type list, select the desired option.
- 3. In the Ring tone list, select the sound you want to use.
- 4. Select OK.

#### **Changing the Ringer Volume**

You can press volume up and down on the left side of the device to change the ringer volume or do the following:

- 1. Select the volume icon in the status bar on the screen.
- 2. Do one of the following:
  - Move the slider to the desired volume level.
  - Select On, Vibrate, or Off to quickly change both the ringer and system volume settings.

#### **Blocking Incoming or Outgoing Calls**

- 1. Select **Start** > **Settings** > **Phone** > **Services** tab.
- 2. Select Call Barring > Get Settings.
- 3. Choose the calls you want to block, and select **OK**.
  - Block incoming calls: All calls, When roaming, Off.
  - Block outgoing calls: All calls, International, International except to home country, Off.

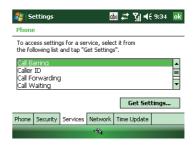

#### **Displaying Caller ID**

You can provide a way for people to see your number when you are calling them.

- 1. Select **Start** > **Settings** > **Phone** > **Services** tab.
- 2. Select Caller ID > Get Settings.
- 3. Select Everyone, No one or Only to contact.

#### **Call Waiting**

When you are in another call, you will be notified of an incoming call if this option is selected.

- 1. Select Start > Settings > Phone > Services tab > Call Waiting > Get Settings.
- 2. Select **Notify me** or **Do not notify me**, then select **OK**.

**NOTE:** Another way of changing phone settings is to select **Menu** > **Options** > **Services** from the Phone keypad.

#### **Time Update**

You can have the device update the time zone and clock automatically when it connects to a wireless service provider's network. (Not all service providers support this function, please contact your service provider for details.)

 Select Start > Settings > Phone > Time Update tab, then select Update time zone and clock automatically (NITZ).

#### 4.3 Voice Call In-Call Options

The device provides various options for managing multiple calls at the same time. You are notified when you have another incoming call, and you have the choice of ignoring or accepting the call. If you are already on a call and accept the new call, you can choose to switch between the two callers, or set up a conference call between all three parties.

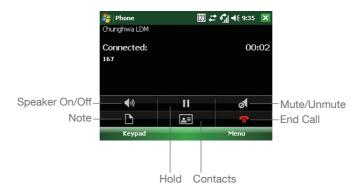

#### **Answering a Second Call**

- 1. Select **Answer** to take the second call and put the first call on hold.
- 2. To switch between two calls, tap **Menu** > **Swap**.
- 3. To end the second call and return to the first call, select on the screen or press the END/HOME hardware button.

#### Conference Call

- 1. Put a call on hold and dial a second number or accept a second incoming call when you have one in progress. (To dial a second number, tap on the screen to put the first phone on hold, then tap or **Keypad** to dial a second number).
- 2. Select Menu > Conference.
- 3. To end the second call and return to the first call, select on the screen or press END/HOME.

**NOTE:** If the conference connection is successful, the word "conference" will appear at the top of the screen. Not all service providers support conference calling. Contact your service provider for details.

#### **Muting the Microphone**

The device's microphone can be turned off during a call. If you turn off the microphone, the caller cannot hear you. However, you can still hear the caller.

- Select Mute during a call to turn the microphone off.
- Select **Unmute** to turn the microphone on.

#### 4.4 Video Call In-Call Options

**IMPORTANT**:Not all service provider support video calling, please contact your service provider for details.

When in a video call, you can see yourself and the person you are talking to showing on the screen at the same time. During the call, you can choose to turn off the camera or switch between the forward facing camera and the main camera.

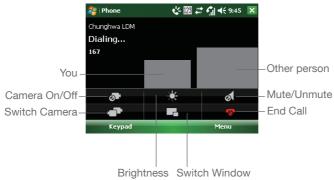

#### **Changing Settings**

- Turn off camera The left window plays the local captured video from the camera on the device, to turn off this camera, select on the screen.
- Switch camera To switch between the forward facing or main cameras, select on the screen.
- Switch Window To switch the size of preview window and remote window, select on the screen.
- **Brightness** Select \* on the screen to adjust the brightness; there are four levels for brightness.
- Night Mode. During a call, select Menu > Night Mode On/Off to switch between night mode and normal mode.

 Hands-free. If you use a Bluetooth headset, select Menu > Turn Hands-free On/Off to switch between speaker and headset.

#### **Video Call Options**

You can show a still image while turning off the camera and assign a ringtone for video call.

- 1. Select **Menu** > **Video Call Options** on the Phone screen.
- In **Default video setting**, select the image you want to display when you turn off the camera.
- 3. If you select **User define**, tap to view available pictures and then select one.
- 4. Select the camera that you prefer to use.

### Chapter 5 | Contacts & Messaging

#### **5.1 Using Contacts**

In Contacts, you can store phone numbers, e-mail addresses, home addresses and any other information that relates to a contact (such as a birthday or an anniversary date). You can also add a picture or assign a specific ring tone to a contact.

If you use Outlook on your PC, you can synchronize contacts between your phone and PC.

#### **Creating a New Contact**

- 1. Do any of the following:
  - Select Start > Contacts > New.
  - Select Contacts on the Today screen.
- Select Outlook Contact.
- 3. Enter information for the new contact.
- 4. Select OK.

**NOTE:** If someone who isn't in contact list calls or sends a message, you can create a contact from Call History or from the message by selecting **Menu** > **Save to Contacts.** 

To save an existing contact to your SIM card, open the contact, select Menu > Save to SIM.

#### **Viewing and Editing Contact Information**

- 1. Select **Start > Contacts** or select **Contacts** on the Today screen.
- 2. Select the contact whose information you want to view.
- 3. To edit the information, select **Menu > Edit.**
- 4. Do any of the following:
  - Select **Picture** and select a picture you want to add. This can be an existing picture, or you can take a new picture using the camera program.

- Select Ring Tone and select the ring tone you want to use for this contact. This
  will allow you to know who is calling without having to look at the screen.
- Select **Categories** and select one of the options or create a new category.
- 5. When finished making changes, select **OK**.

#### Sending an E-mail to a Contact

- 1. Select **Start** > **Contacts** on the Today screen.
- 2. Select the contact from the list.
- 3. Select the e-mail account to use.
- 4. Enter a subject, compose your message, then select **Send**.

#### Sending a Text Message to a Contact

- 1. Select **Start** > **Contacts** or select **Contacts** on the Today screen.
- 2. Select the contact you want to send a text message to, then select **Send text message**.
- 3. Compose your message then press TALK.

#### **Creating a SIM Contact**

Contacts can be created and stored on a subscriber identity module (SIM). If you move the SIM to another phone, your SIM contacts are moved as well.

- Select Start > Contacts > New. Alternatively, select Contacts on the Today screen and then select New.
- 2. Select SIM Contact.
- 3. Enter the name and phone number of the contact and then select **OK**.

#### 5.2 Text Messaging

#### **Creating a Text Message**

- 1. Select Start > Messaging > Text Messages.
- 2. Select Menu > New.
- Enter the recipient's text message number in the To field. Insert a semicolon (;) between multiple text message numbers.
- 4. Enter your message and select **Send**. Depending on phone signal, text messages will be sent immediately.

**NOTE:** You can quickly enter text message numbers from your contact cards. In the **To** field, tap **To** and select a recipient from the list. Then select the recipient's phone number.

You can request a delivery notification for the text message.

Select Menu > Message Options > Request message delivery notification.

#### **Using Preset Text Messages**

You can quickly insert preset or frequently used messages into your text message. While composing a message, select **Menu > My Text** and then add a preset message to insert.

#### Reading a Text Message

- 1. Select Start > Messaging > Text Messages.
- 2. Select Inbox ▼, then select Inbox under Text Messages.
- 3. In the message list, select the text message you want to read.

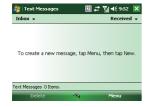

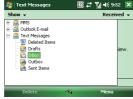

#### 5.3 Multimedia Messaging Service

Creating and sending Multimedia Message Service (MMS) messages to your friends and family is fun and easy. You can include text as well as existing or newly captured photos, video clips or audio before sending your MMS.

MMS messages can be broken up into various slides, where each of the slides can be any combination of audio or video clip, an image and/or text.

#### Composing a MMS Message

- 1. Select **Start** > **Messaging** > **MMS**.
- 2. Select **Menu** > **New**.
- 3. Enter the recipient addresses in the **To**, **Cc** and/or **Bcc** fields. Insert a semicolon between multiple addresses.
- 4. In Subject, enter a subject.
- 5. To create a slide, do any combination of the following:
  - Select Insert Picture/Video and select a picture or video clip (or snap or record a new one).
  - Select Insert Audio and select an audio clip.
  - Select Insert Text and enter a message.
  - Select **Menu** > **Insert** > **Sound Recorder**, then select the RECORD button ( ) to record a new audio clip. Select STOP ( ) button to stop recording.
  - Select Menu > Options > Background Color, select a background color for the slide.

#### 6. Select Send.

**NOTE:** After the first slide is filled with content, you can select **Menu** > **Select Slides** > **Insert** to add another slide to your MMS message.

#### Previewing a MMS Message

You can preview an MMS message before sending it.

- To preview your MMS message after composing it but before sending it, select Menu > Preview.
- 2. Select **Done** or **Replay** to dismiss or repeat the preview.

#### Reading a MMS Message

- 1. Select **Start** > **Messaging**.
- 2. Make sure the folder drop-down list says **Inbox** ▼. If it doesn't, select the folder drop-down list and select Inbox under MMS.
- 3. In the message list, select the MMS message you want to read.

#### **Configuring MMS Settings**

MMS settings are typically a combination of user preferences and network operator settings. You will need to consult your network operator for details on the MMS settings specific to the network.

- 1. Select **Start** > **Messaging** > **MMS**.
- 2. Select **Menu** > **MMS Settings**.
- 3. Select the type of options to change.
- 4. Select OK.

#### 5.4 E-mail

#### Setting up an E-mail Account

Before you set up your Internet e-mail account, please ensure that you have the necessary information from your e-mail service provider. The kind of information you'll need to have ready is tabulated below. Use this as a check-list before proceeding with the account set-up.

| Setting                                     | Description                                                                                                    |
|---------------------------------------------|----------------------------------------------------------------------------------------------------|
| User name                                   | Usually the first part of your e-mail address, which appears before the "at" sign (@). For some e-mail service providers, the full e-mail address is used as the user name.                                                                                                    |
| Password                                    | Choose a strong password. You will have the option to save your password, so that you do not need to enter it each time you connect to your e-mail server.                                                                                                    |
| Domain                                      | The domain name. This may not always be required.                                                                                                    |
| Server type                                 | The type of e-mail server that hosts your mailbox (POP3 or IMAP4).                                                                                                    |
| Account name                                | A friendly name for this account (e.g. "My Webmail"). You must use a different name for each account that you set up.                                                                                                    |
| Network                                     | The type of network your e-mail server connects to (e.g. Work or The Internet).                                                                                                    |
| Incoming mail server                        | The name of your e-mail server (POP3 or IMAP4).                                                                                                    |
| Require SSL connection                      | Select this to ensure you always receive e-mail for this account using an SSL connection. This enables you to receive personal information more securely. Please note that if you select this and your ISP does not support an SSL connection, you will not be able to connect to receive e-mail. |
| Outgoing mail server                        | The name of your outgoing e-mail server (SMTP).                                                                                                    |
| Outgoing server requires authentication     | Your outgoing e-mail server (SMTP) may require authentication. Note: unless otherwise specified in the next section, your previously given user name and password will be used for authenticating against the outgoing e-mail server.                                                             |
| Outgoing server settings                    | Your outgoing e-mail server may require different authentication settings than your incoming e-mail server.                                                                                                    |
| Use different user name for outgoing server | A checkbox that lets you enter separate settings for your outgoing e-mail server.                                                                                                    |

| User name                                                | Your user name for the outgoing e-mail server.                                                                                                    |
|----------------------------------------------------------|----------------------------------------------------------------------------------------------------|
| Password                                                 | Your password for the outgoing e-mail server.                                                                                                    |
| Domain                                                   | The domain name of the outgoing e-mail server.                                                                                                    |
| Require SSL<br>connection (Outgoing<br>mail server only) | A connection that enables you to send personal information more securely. Note that if you select this and your ISP does not support an SSL connection, you will not be able to send e-mail. |

#### Now you are ready to set up your account:

- 1. Select Start > Messaging > Setup E-mail.
- Enter your e-mail address and password. Select Save password if you want, or you can enter the password each time you send and receive e-mails. Then select Next.
- 3. Select Next. If the device is connected to the internet, the Auto Setup feature will attempt to retrieve settings for this e-mail account, saving you the effort of typing in all the required settings. If no matching settings are found (or if no internet connection exists), then you will need to enter each setting manually.
- 4. Enter the name you want to appear when you send messages, then select **Next**.
- 5. In Automatic Send/Receive, select a frequency for sending/receiving e-mails. Please note that data charges will probably be incurred if you send and receive e-mail outside of WiFi or Bluetooth range. Select Review all download settings to change your e-mail settings; otherwise, select Finish to start downloading messages.

**NOTE:** To change options for an e-mail account, select **Start** > **Messaging** > **Menu** > **Options** and then select the type of options to change.

**IMPORTANT**: If you save your password and then lose your phone, someone finding your phone might be able to gain access to your e-mail.

#### Composing an E-mail Message

- 1. Select **Start** > **Messaging**.
- 2. Select an e-mail account to use.
- 3. Select **Menu** > **New**. This will bring up a new e-mail form.
- 4. Enter recipient e-mail addresses in the **To**, **Cc** and/or **Bcc** fields as necessary. Insert a semicolon (;) between multiple addresses.
- 5. In the **Subject** field, type in a subject.
- 6. Enter a message.
- Select Send. E-mail messages are stored in Outbox and are sent to recipients
  the next time you synchronize or connect to your e-mail server and send and
  receive mail.

**NOTE:** You can quickly enter e-mail addresses from your contact cards. In the **To** field, press ENTER and select a recipient from the list. Then, select the recipient's e-mail address.

To change message settings such as its priority, select **Menu** > **Message Option** in the message you are editing. Select the type of options to change and then select **OK**.

#### Reading an E-mail Message

- 1. Select **Start** > **Messaging**, select an e-mail account.
- 2. Make sure the folder drop-down menu says **Inbox** ▼. If it doesn't, select the drop-down menu and select **Inbox** under this e-mail account.
- 3. In the e-mail list, select the e-mail message you want to read.

**NOTE:** Unread e-mails are normally listed in the Messaging item on the Today screen. You can access unread e-mails directly by selecting the Messaging item on the Today screen.

#### 5.5 Using SIM Manager

The SIM Manager allows you to manage the phonebook in your SIM card. Using the SIM Manager, you can easily transfer phonebook entries from your SIM card to Contacts.

#### Adding a Phonebook Entry to the SIM Card

Please note that SIM card contacts can store far less information than Outlook contacts. There is a restriction on the length of the contact name, you can only have one number per contact.

- 1. Select Start > Programs > SIM Manager.
- 2. Select **New** and enter the name and phone number you want to add.
- 3. Select the **Add** button.

#### Deleting a Phonebook Entry from the SIM Card

- 1. Select Start > Programs > SIM Manager.
- 2. Select an entry you want to delete and tap **Menu** > **Delete**.
- 3. Select **Yes** to confirm that you want to delete the contact.

#### **Saving Phonebook Entries to Contacts**

- 1. Select **Start** > **Programs** > **SIM Manager**.
- Select the entries you want to save to Contacts by checking the checkboxes in front. Select Menu > Check All if you want to select all entries.
- 3. Select Menu > Save to Contacts.
- 4. Select **OK** to close the notification dialog box.

#### **Saving Contacts to SIM Card**

- 1. Select Start > Programs > SIM Manager.
- 2. Select Menu > Contacts to SIM.
- 3. Select the phone type(s) from the Outlook Contacts and then select **OK**.
- 4. Select the contacts you want to save to SIM card by checking the checkboxes in front. Select **Menu** > **Check All** if you want to select all contacts.
- 5. Select Save.

**NOTE:** One SIM card entry can only store one phone number, if you select more than one phone type from the Outlook Contacts (e.g. Work tel and Mobile tel), SIM Manager will create different entries separately for the same contact and mark the entries with a phone type abbreviation (e.g. Chris/WT and Chris/MT).

## Chapter 6 | Basic Applications

#### 6.1 Using Calendar

Use the Calendar application to schedule appointments, including meetings and other events. Your appointments for the day can be displayed on the Today screen. If you use Outlook on your PC, you can synchronize appointments between the device and PC. You can also set Calendar to remind you of appointments with an audible alarm or flashing light.

You can look at your appointments in several different views (Day, Week, Month, Year and Agenda). To see detailed appointment information in any view, select the appointment.

#### **Making an Appointment**

- Select Start > Calendar. Alternatively, you can select the appointment item on the Today Screen.
- 2. Select Menu > New Appointment.
- 3. Enter information about the appointment.
- 4. Select **OK** to save the appointment.

**NOTE:** If you make this appointment as an all-day event, it will not occupy blocks of time in Calendar; instead, it will appear in banners at the top of the Calendar view.

You can assign a category to an appointment or create a new category for it.

#### **Deleting an Appointment**

- 1. Select Start > Calendar.
- 2. In Agenda/Day/Week view, select the appointment to delete.
- 3. Select Menu > Delete Appointment.
- 4. If the appointment is recurring, select **All** to delete the series, or select **One** to delete only the current occurrence.

**NOTE:** When you delete an appointment in Calendar on your phone, it is also deleted on your PC the next time you synchronize. If the appointment has not been synchronized with a PC, it will be deleted only from the phone.

#### **Changing Calendar Views**

You can look at your appointments in Agenda, Day, Week, Month or Year view. To see detailed appointment information in any view, select the appointment. To see a list of available actions for an appointment, select and hold the appointment.

- 1. Select Start > Calendar.
- 2. Select **Menu** > **View**, then select the view you want. You can view your calendar in the following layouts:
  - Today's agenda: your current day's activities at a glance. Upcoming appoints appear in bold text; past appointments are dimmed.
  - Appointment for the week: your schedule for the whole week.
  - Agenda for a specific date: your schedule for a single day in a day-planner layout. Free and busy period are shown in time slots of 1/2 hour or 1 hour.
  - Appointment for the month: your free and booked days for a month. 
     indicates there is a morning appointment;

     indicates there is a afternoon appointment;
    - indicates there are both morning and afternoon appointments; indicates there is a all-day event.

**NOTE:** In Month view, a date will appear in red when the Holiday category is assigned to any appointment for that day.

You can also cycle through the views by selecting Agenda, Day, Week, Month or Year on the menu bar.

You can quickly see your appointments for the current day in Agenda view, Select **Menu** > **Go to Today**.

#### **Changing the Default Calendar Settings**

- 1. Select Start > Calendar.
- 2. Select **Menu** > **Tools** > **Options** and then do one of the flowing:
  - In **Start in**, select the calendar view you prefer.
  - To specify the first day of the week, in 1st day of week, select Sunday or Monday.
  - To specify the number of days you want to appear in a week, in Week view, select 5-day week, 6-day week, or 7-day week.
- 3. Select **OK** to save settings.

#### 6.2 Using Notes

The Notes program helps you to quickly capture thoughts, questions, reminders, to-do lists and meeting notes. You can create handwritten and typed notes, record voice notes, convert handwritten notes to text for easy readability and send notes to others.

Your notes and recordings are displayed in the note list. If you have a long list, select the sort list (labeled **Name** by default) and select the option you want. To open a note or play a recording, select it. To see a list of available actions for a note or recording, select and hold the note or recording.

#### **Creating a Note**

- 1. Select **Start** > **Programs** > **Notes**.
- 2. Select New and enter text.
- 3. Select **OK** to save your note.

#### Setting the Default Input Mode and Template for Notes

- 1. Select **Start** > **Programs** > **Notes**.
- 2. Select Menu > Options.
- Select one of the following modes in **Default** mode:
  - Select Writing if you prefer your notes to be handwritten.
  - Select Typing if you would like your notes to be typed.
- 4. Select a template from Default template.
- 5. Select **OK** to save your settings.

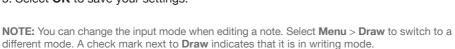

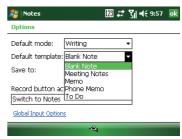

#### **Creating a Stand-alone Voice Recording**

- 1. Select Start > Programs > Notes.
- 2. If the recording toolbar is not shown, select **Menu** > **View Recording Toolbar**.
- 3. Select the RECORD button on the recording toolbar and speak into the microphone to start a voice recording.
- 4. Select the STOP button on the recording toolbar when finished. The recording will appear in the notes list, and you can review it by selecting it.
- 5. Select **OK** to return to the notes list.

NOTE: Except creating a stand-alone voice recording, you can also add a voice recording to a note.

#### **Editing a Handwritten Note**

Two important options for editing a handwritten note are the Undo/Redo Ink items and the select All and Clear items:

- · Undo/Redo Ink
- · Select All/Clear

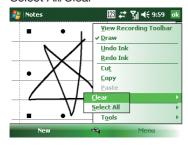

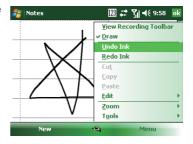

#### **Deleting a Note**

- 1. Select **Start** > **Programs** > **Notes**.
- 2. Select and hold the note, then select the **Delete** command.
- 3. Select **Yes** to confirm deleting the selected note.

#### 6.3 Using Tasks

Use Tasks to keep track of things you need to do. A task can occur once or repeatedly (recurring). You can set reminders for your tasks and you can organize them by using categories.

Your tasks are displayed in a task list. Overdue tasks are displayed in red.

If you use Outlook on your PC, you can synchronize tasks between the device and PC so that tasks you create or update on your PC will also be updated on the device and vice versa.

**NOTE:** To quickly see the number of active tasks you have, select **Start** > **Today**. If the Tasks item is enabled, you will see the number of active tasks listed on the Today screen.

To enable Tasks on the Today screen, select **Start** > **Settings** > **Today** > **Items** tab.

#### **Creating a Task**

- 1. Select **Start** > **Programs** > **Tasks**.
- 2. Do one of the following:
  - Select the box labeled **select here to add a new task**, enter the task name and press the jog ball.
  - Select Menu > New Task and then enter details about the new task.

**NOTE:** You can synchronize information on your phone with your PC to keep your task list up to date in both locations.

If you create a new task with a reminder on your PC and then synchronize tasks with your phone, the reminder will play at the time it was set on your PC.

You can assign a category to a task or create a new category for it. When editing a task, select **Categories** > **New** and then give the new category a name. Select **Done** and the new category will appear in the list.

#### **Deleting a Task**

- 1. Select **Start** > **Programs** > **Tasks**.
- 2. Select the task, select **Menu** > **Delete Task**.

#### **Changing a Task**

- 1. Select **Start** > **Programs** > **Tasks**.
- 2. Select an existing task and select Edit.
- 3. When finished making changes, select **OK**.

#### **Sorting/Filtering Your Tasks**

- 1. Select **Start** > **Programs** > **Tasks**.
- 2. Do one of the following:
  - To sort the tasks, select **Menu** > **Sort by**, then select a sorting option (e.g. Status or Due Date).
  - To filter the tasks by category, select **Menu** > **Filter**, then select a category to display.

#### **Setting Tasks Options**

- 1. Select **Start** > **Programs** > **Tasks**.
- 2. Select **Menu** > **Options**, there are 3 options you can set:
  - · Set reminders for new items.
  - · Show start and due dates.
  - Show Tasks entry bar.

# Chapter 7 | Connecting to the Internet

#### 7.1 Setting up Internet connections

The device's powerful networking capabilities allow you to access the Internet or your corporate network at work through telephony or wireless connections. Specifically, you can configure the device to establish a connection via GPRS/EDGE/HSPA, Dial-up and Wi-Fi, or set up a VPN or network Proxy.

With an active connection on the device, you can browse the Web, download e-mails or use Windows Live Messenger. Check with your service provider to see if a connection has already been set up for you and if over-the-air configuration is supported.

If you need to manually set up a connection, it is important that you obtain the following information from your Internet Service Provider (ISP) or the company whose intranet you are trying to access:

- User name
- Password
- Access point name (required for GPRS connection)
- Domain name (required for accessing a corporate network or an intranet)

#### Creating a GPRS/EDGE/HSPA Connection

Every network connection is different. You should gather all of the relevant information or network settings you need before starting this process.

- Select Start > Settings > Connections tab > Connections.
- 2. Select Add a new modem connection.
- 3. Enter a name for the connection.
- 4. In select a modem, select Cellular Line (GPRS)
  - > Next to continue.

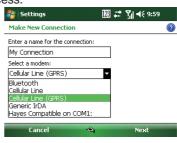

- 5. In **Access point name**, enter the access point name and then select **Next**. Access point name will be provided by your carrier.
- 6. In **User name**, enter your user name for the GPRS network, if required.
- In Password, enter a password, if required. This information is also provided by your network operator.

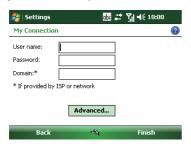

- 8. If required, select Advanced and enter information related to Servers and TCP/IP.
- 9. Select Finish.

**NOTE:** The device cannot connect to a PC through ActiveSync while connecting to the Internet using GPRS/EDGE/HSPA.

#### **Creating a Dial-up Connection**

Not all service providers support dial-up connection, please consult with your service provider. You will need a phone number to connect to the Internet, a user name and a password in order to continue the following steps.

- 1. Select Start > Settings > Connection tab > Connections.
- 2. Under My ISP, select Add a new modem connection.
- 3. In **Enter a name for the connection**, enter a name for the connection.
- In Select a modem, select Cellular Line > Next.5. Enter the phone number provided by your service provider, select Next.
- 6. Enter the user name and password, tap **Finish**.

#### **Creating a Proxy Connection**

Proxy connection lets you access the Internet through an intermediary IP address.

You should gather all of the relevant information or network settings you need before starting this process.

- 1. Select **Start** > **Settings** > **Connections** tab > **Connections**.
- 2. Select Set up my proxy server.
- 3. Check the checkbox in front of **This network connects to the Internet**.
- 4. Check the checkbox in front of **This network uses a proxy server to connect to the Internet**.
- 5. Under **Proxy server**, enter the proxy server name.
- 6. If the proxy server uses a different port or requires a username and password, select **Advanced**, select the proxy type to change its settings and then enter username, password and/or port number in the proper fields.
- 7. Select OK.

#### Starting a Connection Manually

You can start a connection manually if there is more than one connection type set on the device.

- 1. Select **Start** > **Settings** > **Connections** tab > **Connections**.
- 2. Select Manage existing connections.
- 3. Select and hold the desired connection type, then tap **Connect**.

#### **Deleting a Connection**

- 1. Select Start > Settings > Connections tab > Connections.
- 2. Select Manage existing connections in the My ISP section.
- 3. Select and hold on the connection you want to delete, then select the **Delete** command.

#### 7.2 Using a Wi-Fi Connection

Wi-Fi is wireless radio technology that allows you to access e-mail, the internet and broadband multimedia content. When the device encounters a hot-spot (a place where you can access Wi-Fi networks), it can then connect to that network wirelessly. While some hotspots are free, the most robust public Wi-Fi networks are provided by private internet service providers (ISPs) or wireless carriers, and using these networks will typically require payment of a connection fee.

NOTE: You may need to consult your ISP before running this utility.

**IMPORTANT:** The Wi-Fi connection is disabled when the device is synchronizing with a PC.

#### Connecting to a Wi-Fi Network

- 1. Select Start > Settings > Connections tab > Wireless Manager.
- 2. Select the third button to turn on Wi-Fi connection (unless it already says "On").
- 3. Follow the prompts to finish related settings. When a Wi-Fi connection is activated, the icon shows at the top of the screen.
- 4. If you want to switch to another Wi-Fi network, select **Start** > **Settings** > **Connections** tab, then select **Wi-Fi**. (The program "Network Cards" will change its name into "Wi-Fi" 
  if the Wi-Fi network is connected successfully.)
- 5. On the **Wireless** tab, you can see the connected network and other available wireless networks.
- 6. Select a wireless network then select **Connect**.
- 7. Follow the prompts to finish related settings.
- 8. Select **OK** to close the window.

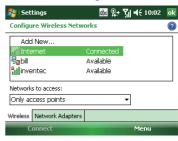

#### **Checking the Wi-Fi Connection**

You can check the current wireless connection status after connecting to a Wi-Fi Network.

- Select Start > Settings > Connections tab > WiFi Network.
- 2. Information such as the SSID (the Wi-Fi network name) and the wireless network signal strength will be shown in a summary screen.
- Select other tabs to check IP information, change power saving settings or review other advanced settings.
- 4. Select OK.

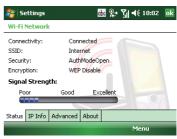

#### **Configuring Wi-Fi Settings**

You can configure wireless networks on the device by adding new Wi-Fi connections and editing currently available networks.

**IMPORTANT:** The screen for wireless networks configuration can only be accessed after Wi-Fi is turned on.

#### **Creating a Wireless Connection**

Some Wi-Fi networks are hidden. You might sometimes need to enter the network settings manually. To set up a new Wi-Fi network connection, you will first need to have your home router settings or information from your administrator about joining the corporate Wi-Fi network.

- 1. After turning on Wi-Fi on the device, do either of the following:
  - Open Wireless Manager, select Menu > Wi-Fi Settings.
  - Select Start > Settings > Connections tab > Network Cards.
- 2. In Wireless tab, select Add New.
- 3. Enter the Network name, select a Network type, then select **Next**. If you want to connect to another device instead of a network through an access point, select **This is a device-to-device (ad-hoc) connection**.

- 4. Enter required information, then select **Next**.
- Select Use IEEE 802.1 x network access control to use EAP (Extensible Authentication Protocol). Select EAP type: PEAP or Smart Card or Certificate.
- 6. Select Finish.

#### **Editing a Wireless Network**

- 1. Open Wireless Manager and then select **Menu** > **Wi-Fi Settings**.
- 2. In **Wireless** tab, you can see currently available wireless networks. Select and hold the network you want to edit, then select **Edit** on the pop-up menu.
- 3. Change the settings of this wireless network as required.
- 4. Select **Finish** to save your settings.

#### 7.3 Using Wireless Manager

You can use Wireless Manager to activate and de-activate the various wireless features on the device, including cellular phone, Bluetooth and Wi-Fi. Wireless Manager is useful when you need to reduce battery consumption or if you use the device on an aircraft.

#### **Opening Wireless Manager**

To open the Wireless Manager, do one of the following:

- Select the signal strength icon ( ) at the top of the screen, then select **Wireless Manager**.
- Select Start > Settings > Connections tab > Wireless Manager.

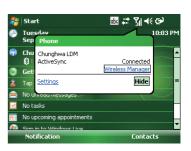

#### **Enabling and Disabling a Wireless Feature**

The Wireless Manager allows you to turn connections

on and off quickly and easily.

1. Phone: turn the phone on and off.

2. Bluetooth: turn Bluetooth on and off.

3. Wifi: turn wifi on and off.

4. Flight mode: turn all off.

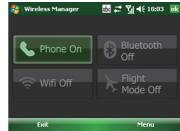

#### 7.4 Using Internet Explorer Mobile

Internet Explorer Mobile is a full-featured Web browser, optimized for use on your phone. You can use Internet Explorer Mobile to browse the Internet once you have set up your Internet connection (if you haven't done so, please read the previous sections before continuing).

#### **Browsing the Internet**

- 1. To browse the Internet you must have a valid connection established.
- 2. Select **Start** > **Internet Explorer**.
- 3. Do either of the following:
  - Enter the address in the address bar, select .
  - Select Favorites, then select a Web Page from the list.

#### Adding a Web Page to the Favorite List

- 1. Select **Start** > **Internet Explorer**.
- 2. To go to the page you want to add, select **Menu** > **Add to Favorites**.
- 3. Verify the name and address (URL).
- 4. In **Create in**, select a folder for this favorite.
- Select Add.

**NOTE:** A quick way to add favorites to your phone is to synchronize with your PC using ActiveSync. For more information, see ActiveSync Help on your PC.

# **Deleting a Favorite**

- 1. Select **Start** > **Internet Explorer**.
- Select Favorites.
- 3. On the Add / Delete tab, select the favorite to delete.
- 4. Select the **Delete** button.
- 5. Select **Yes** to confirm the deletion.

# **Changing the Size of Text on Web Pages**

- 1. Select **Start** > **Internet Explorer**.
- 2. Select Menu > View > Zoom Level, then select the size you want.

# **Showing or Hiding Pictures on Web Pages**

- 1. Select **Start** > **Internet Explorer**.
- 2. Select **Menu** > **View** > **Show Pictures**. Images on the Web pages that you visit will be downloaded. Un-check this item if you do not want internet Explorer to show pictures.

# **Changing Web Page Display Options**

- 1. Select **Start** > **Internet Explorer**.
- 2. Select **Menu** > **View**, then select one of the following:
  - One Column: Arranges the content into one column that is as wide as the screen. This means that you will rarely have to scroll horizontally.
  - Fit To Screen: Maintains a layout similar to what you see on a desktop computer, but makes items smaller and arranges the content so that you can see most of it without having to scroll horizontally.
  - Desktop. Keeps the same layout and size as on a desktop computer, which will require both horizontal and vertical scrolling.

# Send a Link by E-mail

- 1. Select **Start > Internet Explorer**.
- 2. Go to the page you want to send.
- 3. Select Menu > Tools > Send Link.
- 4. The Messaging accounts list will appear. Select an account.
- A new message will be created with the page address inserted in the message body. Choose a recipient, enter any accompanying message and then select **Send**.

# Clearing History, Cookies, or Temporary Files

From time to time you might want to clear up space on the device and wipe Internet Explorer's browser history.

- 1. Select Start > Internet Explorer.
- 2. Select Menu > Tools > Options.
- 3. Select the **Memory** tab.
- 4. Change the number in the day(s) box if needed.
- 5. Select Clear History or Delete Files, then select OK.

# Viewing a Page in Full Screen Mode

- 1. Select **Start > Internet Explorer**.
- 2. Select Menu > View > Full Screen.

**NOTE:** To exit full screen mode, select and hold on the screen and then un-check the **Full Screen** item in the pop-up menu to cancel the selection.

# Chapter 8 | Transferring Files to and From the Device

You might need to transfer application data such as Word documents, Excel spreadsheets, PowerPoint slides and/or media files from your PC to the device and vice versa. This section describes different methods for transferring files to and from the device.

# 8.1 Using ActiveSync and Windows Mobile Device Center

**NOTE:** To transfer files between PC and device, Windows XP users must first install Microsoft ActiveSync on the PC. Windows Vista must first install Windows Mobile Device Center on the PC. These programs can be installed from the Getting Started CD. Please refer to "Chapter 3. Synchronizing Information" for details on how to install and set up ActiveSync.

- 1. Connect the device to the PC with the USB cable. Microsoft ActiveSync on the PC should start up the Synchronization Setup Wizard automatically.
- 2. Select an information type under Synchronization Options in the Synchronizatio Setup Wizard by checking the appropriate checkbox.
- 3. Select the **Settings** button and add the files you want to transfer to the device. Select the **OK** button when you finish.
- 4. Select **Next**, then select **Finish** to start the synchronization process.
- On the device, select Start > Programs > File Explorer. The newly transferred files should appear under My Documents. Check to see if the files have been transferred to the device successfully.

# 8.2 Transferring from Memory Cards

- 1. Insert your memory card into the device's MicroSD card slot. (See "1.3 Installing SIM card, Battery and MicroSD card" for details.)
- 2. Select **Start** > **Programs** > **File Explorer**.
- 3. In the Show list, select Storage Card.

- 4. File Explorer should display all the files stored in your memory card. Select and hold the file or folder you want to transfer and then select **Copy** from the pop-up menu.
- From the Show list in File Explorer, choose the destination folder for the copied files. (For example, select My Device > My Documents.)
- 6. In the destination folder, select **Menu** > **Edit** > **Paste**.

# 8.3 Using Bluetooth

Bluetooth is a short-range wireless communication technology. Devices with Bluetooth capabilities can exchange information over a distance of about 10 meters without requiring a physical connection.

Before transferring files, you must turn on Bluetooth and establish a Bluetooth partnership between the device and the other device.

# **Turning on Bluetooth**

- Select Start > Settings > Connections tab > Bluetooth > Mode tab.
- 2. Select the **Turn on Bluetooth** option.

#### **Creating a Bluetooth Partnership**

- Select Start > Settings > Connections tab > Bluetooth, then select the Device tab.
- Select Add new device. The device searches for other Bluetooth-enabled devices and displays them in the list.
- Select the device with which you want to create a Bluetooth partnership, then select
   Next. If the device you are looking for does not appear in the list, ensure that it is in
   range and that it has been made discoverable, then select Refresh.
- 4. In **Passcode**, enter an alphanumeric passcode between 1 and 16 characters, then select **Next**. Otherwise, leave the passcode blank. For security reasons, it is strongly recommended that you use a passcode.

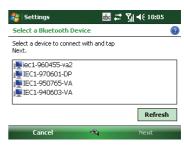

- 5. Enter the same passcode on the other device (there will be a prompt to do so).
- Select the service to use from the partner device, then select Finish. One of the
  most common examples of this is to choose the Microsoft ActiveSync service from
  the list of your PC's available Bluetooth services.

# Receiving a File

Before receiving files, you must allow incoming beams. Select **Start** > **Settings** > **Connections** tab > **Beam**, then enable the **Receive all incoming beams** option.

To receive beamed information, the device must first be made discoverable.

- Select Start > Settings > Connections tab > Bluetooth, then select the Mode tab.
- 2. Select Make this device visible to other devices.
- On your PC (or other Bluetooth-enabled devices), locate the file or item you want to send. For example, on your PC, you would use Windows Explorer to locate the file.
- 4. In the example above, right-click the file and select the destination device under "to Bluetooth".
- 5. Select **Yes** when the device prompts about receiving a file.
- After the transmission process is finished, the file should be saved in My Documents on the device.

# Beaming an Item

Once you create a partnership, the two partnered Bluetooth-enabled devices don't need to be discoverable to communicate. In Calendar, Contacts, Notes, Tasks and Pictures, you can beam files and information to other devices using Bluetooth.

- Turn on Bluetooth. Select Start > Settings > Connections tab > Bluetooth >
   Mode tab. Select the Turn on Bluetooth checkbox.
- 2. Select an item you want to beam. For example, open a task in Tasks.
- 3. Select Menu > Beam.
- 4. Select the destination device.
- 5. Select **OK** after the transfer is done.

**NOTE:** If the target device does not appear in the list, ensure that the device is powered on, discoverable and within close range of the device. Also, ensure that Bluetooth has been enabled on the device.

Bluetooth is turned off by default. However, if you turn Bluetooth on, the device will remember this setting and turn it back on automatically whenever the device powers up. To save battery power, please remember to turn Bluetooth off after beaming information.

# Chapter 9 | Other Applications

# 9.1 Windows Live Messenger

You can send instant messages over the Internet with Windows Live Messenger.

**NOTE:** The device must be connected to the Internet before you can start using Windows Live Messenger. To connect to the Internet, refer to "Chapter 7. Connecting to the Internet" for details. You must have a valid Microsoft .NET Passport or Hotmail account before you can sign in to Windows Live Messenger.

# Signing In To Windows Live Messenger

- 1. Select Start > Programs > Messenger.
- 2. In **Sign in as**, choose a display status (e.g. Online or Busy), then select **Sign in**.
- Before using Windows Live messenger for the first time, you have to accept the Windows Live Terms of Use and Privacy Statement. Select Accept to continue.
- Enter your Windows Live ID and password and select Next.
- Select whether to show Windows Live on the Today screen or not. Then select **Next**.
- 6. Choose from the Sync options and select Next.
- 7. Windows Live will then sign you in online.

To sign out of Windows Live Messenger Select Menu > Sign out.

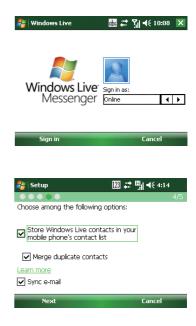

# Adding/Deleting a Windows Live Messenger Contact

- 1. Sign in to Windows Live Messenger.
- 2. Do any of the following:
  - To add a contact, select Menu > Add New Contact, then follow the on-screen instructions.
  - To delete a contact, select and hold the contact name in the Windows Live contact list, select View contact's info > Menu > Delete Contact.

# Sending an Instant Message

- 1. Sign into Windows Live Messenger.
- 2. Select the contact's name, then select **Send IM**.
- 3. Enter a message, select **Menu** > **Send**.
- 4. To close the chat window, select **Menu** > **End conversation**.

# **Changing Windows Live Messenger Settings**

- 1. Sign in to Windows Live Messenger.
- 2. Select **Menu** > **Options**.
- 3. Select from the available options and then select **Done**.

# To Remove or Change the Windows Live Account

- 1. Select **Start** > **Programs** > **Windows Live**.
- 2. Slect Menu > Account Options > Switch Windows Live ID.

NOTE: This will delete all Windows Live account settings, including contacts and e-mails.

#### 9.2 JETCET PDF5

# Opening a PDF File

To open a file in JETCET PDF5, select the PDF file in File Explorer, or do the following:

- 1. Select Start > Programs > JETCET PDF5.
- 2. Select the file that you want to view.
- 3. If you want to open a file on the network, tap in to select the location and enter the server address.

# **Viewing the Document**

After opening a file with JETCET PDF5, you can choose to view the file in full screen or zoom in/out the file.

- Select Menu > View > Full screen. Use the four-way navigation pad on the screen to navigate through the document.
- Select Menu > View > Tools. Select ☐ to fit the width of the page onto the screen. Select ☐ to display the entire page on-screen. Select ☐ to zoom in/out the file in the range from 25% to 200%.

#### 9.3 Windows Media

The device comes with Windows Media Player pre-loaded, which allows you to play digital audio and video files stored locally or on a network.

#### Transferring Music and Videos to the device

If you want to store the media files to a storage card, insert a MicroSD card on the device before connecting the device to a PC.

- 1. On your computer, open Windows Media Player.
- 2. Connect the device to your computer using a USB cable.
- 3. In Windows Media Player on your computer, click **Sync**.
- 4. Drag each item you want to synchronize to the device pane on the right side of the Windows Media Player window.
- At the bottom of the device pane, click Start Sync. This will start the synchronization process.
- 6. After transferring your media files, update your mobile device Media Library:
  - a. Select **Start** > **Programs** > **Windows Media**.
  - b. Select **Menu** > **Library** > **My Device**.
  - Select Library > Storage Card if the files are stored in the MicroSD card.
     Otherwise, skip this step.
  - d. Select Menu > Update Library.
  - e. Select **Done** when update is completed.

**NOTE:** Windows Media Player supports lyric display, if you store corresponding .lrc files for your .mp3 files in the same folder of your device, the lyric text can be displayed in synchronization with the song.

# Playing Media Files on the device

- 1. Select **Menu** > **Library** to open the Library screen.
- 2. Select a category (e.g. My Music > All Music).
- 3. Select an item, then select Play.
- 4. You can then use the following functions when playing audio or video files:
  - : Display the video in full screen.
  - ③: Launches a Web site where you can find music and videos to play.
  - : Skip to the beginning of the current file or to the previous file.
  - Pause/Play.
  - : Skip to the next file.
  - : Decrease the volume level.
  - : Increase the volume level.

. Move to a different position in the currently playing track.

#### Saving a New Playlist

- 1. Select Start > Programs > Windows Media.
- 2. Select Menu > Library.
- 3. Select a category (e.g. My Music > All Music).
- Select an item, select Menu > Queue Up. Selected item will be added to the Now Playing list immediately.
- 5. Select **Menu** > **Now Playing**.
- 6. Select Menu > Save Playlist.
- 7. Enter a name for the playlist, then select **Done**.

On the Windows Media playback screen, you can select Menu > Options to change playback settings.

# 9.4 MIDlet Manager

A MIDlet is a Java program which can be downloaded from the Internet Explorer Mobile and work on the device. You can use MIDlet Manager to handle all Java files on the device, including download, installation, upgrade and deletion of MIDlets.

# Installing a MIDlet

- 1. Select **Start** > **Program** > **MIDlet Manager**.
- Select Actions > Install, select whether to install the MIDlet from local storage or a website.
  - To download and install the MIDlet from a website, launch the MIDlet hyperlink on the website and then follow prompts on the screen to complete the installation.
  - To install the MIDlet from local storage, double click on the file and then follow on-screen prompts to complete the installation.
- 3. Select **OK** on the screen.

#### 9.5 Phone Profile

Profiles define how the device reacts when you receive a call or a message, how your keypad sounds when you press a key and more. Select or customize the most suitable profile for your environment, such as when you are in a meeting or outdoors. The profiles available are: Normal, Silent, Vibrate, Outdoor and Headset. Each of them can be renamed or customized to fit your own needs. (Your device will switch to the Headset mode automatically while connecting to a headset.)

# **Editing a Profile**

- 1. Select **Start** > **Programs** > **Phone Profile**.
- 2. Select a profile and then select Edit.
- 3. Select your preferred sound options for calls and messaging.
- 4. Select the **Advance** tab to set dial pad sound or auto-answering function.
- 5. Select **OK** to apply the changes.

# **Restoring a Profile**

- 1. Select **Start** > **Programs** > **Phone Profile**.
- 2. Do either of the following:
  - Select the profile that you want to restore to default, select Menu > Restore Selected.
  - Select **Menu** > **Restore All** to restore all profiles to default.
- 3. Select OK.

# **Using Audio Files as Ring Tones**

You can use your own audio files as a ring tone. Open File Explorer, select and hold the file, then select the **Set As Ringtone** command.

A GPS (Global Positioning System) signal receiver is built in the device. You have to install a mapping software on the device to start navigating. Please follow the instruction of your mapping software to install it and use the navigation functions. You may need to specify the GPS hardware port when installing the mapping software. Select the following value if requested.

• GPS hardware port: COM9.

• Baud rate: 9600.

**IMPORTANT:** Some mapping software or GPS navigation software may not be compatible with the device, please consult with the software provider/retailer before installing the software.

# **Receiving Better Satellite Signals**

GPS positioning is limited by bad weather (e.g. rainy or cloudy days) and usage location (e.g. tall buildings, tunnels, underpasses, trees, bridges...etc). Typically, GPS does not work indoors, nor can GPS signals penetrate buildings, car sun shades and heat reflective film with metallic content.

It can take several minutes the first time you establish a GPS connection. If you find the device can not detect the satellite signal, try the following:

- Move the device to an open space without tall buildings or trees around it.
- Make sure there are no wireless communication products (e.g. radar-detecting devices and mobile phones) nearby since these products may cause unstable signal reception.
- Connect an external Bluetooth GPS receiver (not included in the package) to the device in order to enhance the reception.

**NOTE:** Your device is equipped with AGPS (Assisted GPS), please consult with your service provider to see if this function is supported.

Using AGPS may be charged extra fee by your service provider.

# **Important Notice about Using GPS**

- The GPS is built and operated by the US Defense Department. The accuracy of location data may be affected by changes made by the Department.
- GPS should not be used for precise location measurement. It can only be used as a navigation aid.
- Do not turn on the car engine when the device is connected to the car charger (not included in the package) as this may damage the device.
- Make sure the DC voltage provided by your car and the electric current supplied from your car charger are compatible with the device before using them.
- Using the GPS may drain the battery faster than usual.

# 9.7 Internet Sharing

With Internet Sharing, you can connect your PC or notebook to the Internet by using the device's networking capability.

**NOTE:** Please remember to install a valid SIM card and establish a GPRS or dial-up connection before using Internet Sharing.

In order to use a USB cable connection, you have to install ActiveSync or WMDC on your PC (refer to chapter three).

Please disable ActiveSync or WMDC before launching Internet Sharing.

# Setting up the Device as a USB Modem

- 1. Select **Start** > **Programs** > **Internet Sharing**.
- 2. In PC Connection, select USB.
- 3. In **Network Connection**, select the connection that you want to use.
- 4. Connect the device to your PC with the USB cable.
- 5. Select **Connect** on the device.

# Setting up the Device as a Bluetooth Modem

- 1. Establish a Bluetooth partnership between the device and your PC (refer to chapter 8.3) and make sure Bluetooth on the device and your PC are turned on.
- 2. Select Start > Programs > Internet Sharing.
- 3. In PC Connection, select Bluetooth PAN.
- 4. In **Network Connection**, select the connection that you want to use.
- 5. Select Connect on the device.
- 6. Set up a Bluetooth PAN (Personal Area Network) on your PC.
- 7. Select **Connect** on the device.

# 9.8 Backup/Restore

It is advisable to make backups of your device data regularly in case important data is accidentally lost or damaged. You can restore your data from those backup copies as needed. Device data can be backed up to or be restored from the device storage or from a compatible memory card.

# **Backing up Data**

- 1. Tap **Start** > **Programs** > **Backup Manager**.
- 2. Tap the Backup icon.
- 3. Select the check box(es) of the item(s) that you want to backup. Tap Next.
- 4. You can rename the backup copy or rewrite its description as needed.
- 5. Select the location for storing the backup copy: My Document or storage card. Tap Next.
- You can have the backup copy encrypted: select Encrypted and then enter a password. Tap Next to continue.
- 7. Tap **Start** to start saving the backup copy.

# **Restoring Data**

- 1. Tap Start > Programs > Backup Manager.
- 2. Tap the Restore icon.
- 3. Select the file you want to restore to your device. Tap Next.
- 4. Tap **Start** to start restoring.

Chapter 10 | Camera

#### 10.1 Overview

The built-in Camera application allows you to use the camera /microphone to capture videos and images. Your camera has the following features:

| Single image capture                                                     |
|--------------------------------------------------------------------------|
| Time controlled capture                                                  |
| Video capture                                                            |
| Quality, size and file format options                                    |
| Special effects                                                          |
| Advanced options including anti-flicker, storage location, reset counter |

To open the camera, press and hold the camera button on the side of the device.

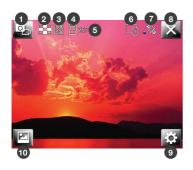

| 1. Capture mode       |
|-----------------------|
| 2. Resolution         |
| 3. Quality            |
| 4. Storage location   |
| 5. Shots remaining    |
| 6. Single shot/Timer  |
| 7. GPS status         |
| 8. Close              |
| 9. Settings           |
| 10. View all pictures |

# 10.2 Taking a picture

- 1. Press and hold the camera button to launch the camera application.
- 2. Position the device so that the image you want to capture of is displayed on the screen.
- 3. Press the camera button to take the picture.

# 10.3 Taking a video

- 1. Press and hold the camera button to launch the camera application.
- 2. If the camera is in still capture mode, press the capture mode icon on the top left.
- 3. Position the device so that the image you want to capture is displayed on the screen.
- 4. Press the camera button to start recording.
- 5. Press the camera button to stop recording.

# 10.4 Settings and Options

To access settings, press . Press 1 to switch between menu pages.

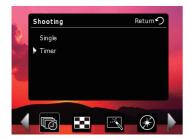

#### Still Camera

|               | Shooting mode | Single-shot, Timer-shot                     |
|---------------|---------------|---------------------------------------------|
| ×             | Resolution    | UGA(1600*1200), VGA(640*480), QVGA(320*240) |
|               | Effect        | Off, Negative, Monochrome, Sepia            |
| $\mathscr{F}$ | Anti flicker  | Off, 50Hz, 60Hz                             |

| <b>1</b>   | Quality | High, Low, Normal                                                                                                    |
|------------|---------|----------------------------------------------------------------------------------------------------|
| <b>(+)</b> | GPS     | Turn on or turn off the GPS function. After GPS is connected, coordinate data will be added to photos you take. (To view GPS coordinates embedded in a photo, open the photo on your PC, right-click on the photo to see its information.)  GPS on 7 / GPS is connecting 7 / GPS off 7 |
|            | Other   | My Documents/Storage Card: select where you want to save your files.  Reset Counter: reset the file naming counter back to 1.                                                                                                    |

# **Video Camera Settings**

|      | Effect       | Off, Negative, Monochrome, Sepia                                                                                              |
|------|--------------|----------------------------------------------------------------------------------------------------|
| 38   | Resolution   | QCIF(176*144), QVGA(320*240)                                                                                                  |
| MP4) | Video format | 3GP, MP4                                                                                                    |
|      | Other        | My Documents/Storage Card: select where you want to save your files.  Reset Counter: reset the file naming counter back to 1. |

#### 10.5 Pictures and Videos

# **Viewing and Editing Pictures**

To view captured pictures, tap <a> I</a><a> Scroll to a picture and do any of the following:</a>

- Select Menu. You can see a list of options for managing the picture (e.g. Delete)
- Select View. You can view the selected picture.
- Select View and then select Menu. From the menu list, you can Zoom in/out, edit and rename the picture.

# **Viewing and Managing Videos**

- 1. Select Start > Programs > Pictures & Videos.
- 2. Select **My Pictures ▼**, then select My Videos under My Documents.
- 3. Select a video clip to play it or select **Menu** to show a list of available options.

Appendix

# **A.1 Specifications**

# **System Information**

| Processor        | Qualcomm MSM7201, 400MHz        |
|------------------|---------------------------------|
| Operating System | Windows Mobile 6.1 Professional |
| Memory           | 128 MB RAM<br>256 MB ROM        |

# **Dimensions and Weight**

| Dimensions | 116 x 62 x 15 mm (4.57 x2.44 x0.60 inches) |
|------------|--------------------------------------------|
| Weight     | 145 g (5.11oz) with battery                |

# **Keys and Notifications**

| Keys          | Jog ball Ostia Button (configurable) Volume up and down START OK OK (side) (configurable) Record (configurable) Camera Button (configurable) Power Button TALK and END/HOME QWERTY Keypad Reset Button |
|---------------|----------------------------------------------------------------------------------------------------|
| Notifications | Vibrate Audible Visual message LED: GSM/UMTS (Green Blink) Missed call/Message Notification/Bluetooth/GPS on (Blue Blink) Charging (Red) Full Charged (Green)                                          |

# **Display**

| Туре            | Transmissive Microreflective (TMR) TFT LCD with touch panel and backlight |
|-----------------|---------------------------------------------------------------------------|
| Size/Resolution | 2.46" QVGA 320x240 65K colors                                             |

# **Cellular connectivity**

| Band    | GSM/GPRS/EDGE 850/900/1800/1900 MHz UMTS/HSDPA/HSUPA 850/1900/2100 MHz UMTS up to 384k/384k Upload/Download HSDPA/HSUPA up to 7.2Mbps download/2Mbps upload |
|---------|----------------------------------------------------------------------------------------------------|
| System  | GSM/GPRS/EDGE class 12 supported                                                                                                    |
| Antenna | Embedded (2G/3G all band, Wi-Fi, GPS, Bluetooth)                                                                                                    |

# **Connectivity and Interface**

| Bluetooth | 2.0 compliant + EDR                                                                   |
|-----------|---------------------------------------------------------------------------------------|
| USB       | USB 2.0 Full Speed, mini USB (ActiveSync, Card reader, Internet sharing and charging) |
| Wi-Fi     | 802.11b/g compliant                                                                   |

# **External Memory Card**

| Card Slot | MicroSD with SDHC 2.0 |  |
|-----------|-----------------------|--|
|-----------|-----------------------|--|

# **Battery and Power**

| Battery/Capacity      | Lithium-Ion Polymer Cell, 1410 mAh      |
|-----------------------|-----------------------------------------|
| 2G Talk Time/ 3G Talk | up to 7.5hours/ up to 5hours/ 200 hours |
| Time/ Standby Time    |                                         |

# Camera Module

| Туре           | Main camera: 2.0 MP CMOS sensor camera with Fix Focus |
|----------------|-------------------------------------------------------|
|                | Second camera: 0.3MP CMOS                             |
| Max Resolution | 1600 x 1200                                           |

#### **GPS**

| Chipset         | Qualcomm gpsOne (MSM7201 integrated) |
|-----------------|--------------------------------------|
| GPS Receiver    | 8 channels                           |
| AGPS compatible | Yes                                  |

#### **Others**

| Headset Connector | 2.5mm stereo connector                 |
|-------------------|----------------------------------------|
| TV-out            | Through 2.5mm audio jack with AV cable |

# **A.2 Regulatory Notices**

# **Regulatory Agency IDs**

For regulatory identification purposes, your product is assigned a model number of Pharos Traveler 127.

To ensure continued reliable and safe operation of the device, use only the accessories listed below with your Pharos Traveler 127.

The Battery Pack has been assigned a model number of Pharos Traveler 127.

This product is intended for use with a certified Class 2 Limited Power Source, rated 5 Volts DC, maximum 1 Amp power supply unit.

#### **European Union Notice**

Products with CE marking comply with the R&TTE Directive (99/5/EC), the EMC Directive (89/336/EEC), and the Low Voltage Directive (73/23/EEC) issued by the Commission of the European Community.

Compliance with these directives implies conformity to the following European Norms (in parentheses are the equivalent international standards).

ETSI EN 301 489-1

Electromagnetic compatibility and Radio spectrum Matters (ERM); ElectroMagnetic Compatibility (EMC) standard for radio equipment and services; Part 1: Common technical requirements.

ETSI EN 300 328

Electromagnetic compatibility and Radio spectrum Matters (ERM); Wideband Transmission systems; data transmission equipment operating in the 2.4 GHz ISM band and using spread spectrum modulation techniques.

• EN 50360/EN50361

Product standard to demonstrate the compliance of mobile phones with the basic restrictions related to human exposure to electromagnetic fields (300MHz – 3GHz)

• ETSI EN 301 489-7

Electromagnetic compatibility and Radio spectrum matters (ERM); ElectroMagnetic Compatibility (EMC) standard for radio equipment and services; Part 7: Specific conditions for mobile and portable radio and ancillary equipment of digital cellular radio telecommunications systems (GSM and DCS).

• ETSI EN 301 489-17

Electromagnetic compatibility and Radio spectrum Matters (ERM); ElectroMagnetic Compatibility (EMC) standard for radio equipment and services; Part 17: Specific conditions for 2.4 GHz wideband transmission systems and 5 GHz high performance RLAN equipment.

- EN 60950-1 (IEC 60950-1) Safety of information Technology Equipment.
- ETSI EN 301 511

Global system for mobile communications (GSM); Harmonized EN for mobile stations in the GSM 900 and GSM 1800 bands, covering essential requirements of article 3.2 of the R&TT directive (1995/5/EC).

**C €1177①** 

#### **Federal Communications Commission Notice**

This device complies with part 15 of the FCC Rules. Operation is subject to the following two conditions: (1) This device may not cause harmful interference, and (2) this device must accept any interference received, including interference that may cause undesired operation. This equipment has been tested and found to comply with the limits for a Class B digital device, pursuant to Part 15 of the FCC Rules. These limits are designed to provide reasonable protection against harmful interference in a residential installation. This equipment generates, uses, and can radiate radio frequency energy and, if not installed and used in accordance with the instructions, may cause harmful interference to radio communications. However, there is no guarantee this equipment does not cause harmful interference to radio or TV reception. This can be determined by turning the equipment on and off. The user is encouraged to try to correct the interference by one or more of the following measures:

- · Reorient or relocate the receiving antenna.
- Increase the separation between the equipment and receiver.
- Connect the equipment into an outlet on a circuit different from that to which the receiver is connected.
- · Consult the dealer or an experienced radio or television technician for help.

#### **SAR Information**

- · 0.633W/Kg @1g (FCC) head
- 1.050W/Kg @1g (FCC) body
- · 0.432W/Kg @10g (CE)

# **Exposure to Radio Frequency (RF) Signals**

Your wireless phone is a radio transmitter and receiver. It is designed and manufactured not to exceed the emission limits for exposure to radio frequency (RF) energy set by the Federal Communications Commission of the U.S. Government. These limits are part of comprehensive guidelines and establish permitted levels of RF energy for the general population. The guidelines are based on the safety standards previously set by both U.S. and international standards bodies:

- American National Standards Institute (ANSI) IEEE. C95.1-1992
- National Council on Radiation Protection and Measurement (NCRP). Report 86. 1986
- International Commission on Non-Ionizing Radiation Protection (ICNIRP) 1996
- Ministry of Health (Canada), Safety Code 6. The standards include a substantial safety margin designed to assure the safety of all persons, regardless of age and health.

In the U.S. and Canada, the SAR limit for mobile phones used by the public is 1.6 Watts/kg (W/kg) averaged over one gram of tissue. The standard incorporates a substantial margin of safety to give additional protection for the public and to account for any variations in usage. Normal conditions only ensure the radiative performance and safety of the interference. As with other mobile radio transmitting equipment, users are advised that for satisfactory operation of the equipment and for personal safety reasons, it is recommended that no part of the human body be allowed to come too close to the antenna during operation of the equipment.

#### **WEEE Notice**

The Waste Electrical and Electronic Equipment (WEEE) Directive is designed to encourage and regulate the collection, re-use, recycling and recovery of waste electrical and electronic equipment, which entered into force as European law on 13th February 2003. The Directive aims to improve the level of recycling of electrical and electronic equipment (EEE) and encourages designers to develop products with recycling efficiency in mind; it also aims to improve our environment and reduce risks to human health through the proper treatment of discarded goods.

The WEEE logo ( ) on the product and its accessories or on its box indicates that this product must not be disposed of or dumped with your other household waste. You are liable to dispose of all your electronic or electrical waste equipment by relocating over to the specified collection point for recycling of such hazardous waste. Isolated collection and proper recovery of your electronic and electrical waste equipment at the time of disposal will allow us to help conserve natural resources and reduce harm to the environment and human health.

For more information about electronic and electrical waste equipment disposal, recovery and collection points, please contact your local government office, household waste disposal service, the retailer from where you purchased the equipment, or the manufacturer of the equipment.

# **RoHS Compliance**

This product is in compliance with Directive 2002/95/EC of the European Parliament and of the Council of 27 January 2003, on the restriction of the use of certain hazardous substances in electrical and electronic equipment (RoHS) and its amendment.

# Warning!

DANGER OF EXPLOSION IF BATTERY IS INCORRECTLY REPLACED. TO REDUCE RISK OF FIRE OR BURNS, DO NOT DISASSEMBLE, CRUSH, PUNCTURE, SHORT EXTERNAL CONTACTS, EXPOSE TO TEMPERATURE ABOVE 60.C (140.F), OR DISPOSE OF IN FIRE OR WATER. REPLACE ONLY WITH SPECIFIED BATTERIES. RECYCLE OR DISPOSE OF USED BATTERIES ACCORDING TO THE LOCAL REGULATIONS OR REFERENCE GUIDE SUPPLIED WITH YOUR PRODUCT.

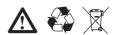

# A.3 PC Requirement to Run ActiveSync 4.5

To connect the device to a Windows PC running any Windows operating system prior to Windows Vista\*, you must have Microsoft® ActiveSync® program installed on your PC. ActiveSync 4.5 is included in the Installation CD, which is compatible with the following operating systems and applications:

- Microsoft® Windows® 2000 Service Pack 4
- Microsoft® Windows® Server 2003 Service Pack 1
- Microsoft® Windows® Server 2003 IA64 Edition Service Pack 1
- Microsoft® Windows® Server 2003 x64 Edition Service Pack 1
- Microsoft® Windows® XP Professional Service Packs 1 and 2
- Microsoft® Windows® XP Home Service Packs 1 and 2
- Microsoft® Windows® XP Tablet PC Edition 2005
- Microsoft® Windows® XP Media Center Edition 2005
- Microsoft® Windows® XP Professional x64 Edition
- Microsoft® Outlook® 98, Microsoft® Outlook® 2000 and Microsoft® Outlook® XP, and Microsoft® Outlook® 2003 messaging and collaboration clients
- · Microsoft® Office 97, excluding Outlook
- · Microsoft® Office 2000
- · Microsoft® Office XP
- Microsoft® Office 2003
- Microsoft® Internet Explorer 4.01 or later (required)
- · Microsoft® Systems Management Server 2.0

<sup>\*</sup> If you are a Windows Vista user please use Windows Mobile Device Center, not Microsoft ActiveSync, for device connectivity between your Windows Mobile device and Windows Vista.